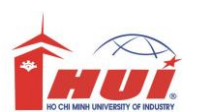

# Hướng Dẫn Thực Hành Lập Trình Windows Căn Bản

Khối: Cao Đẳng và Trung Cấp

Năm 2011

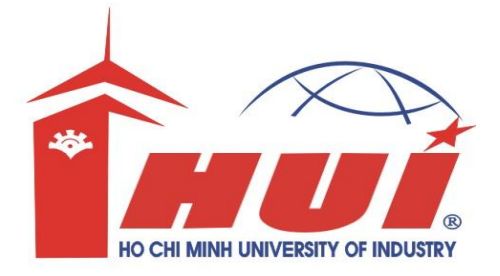

# **Hướng dẫn:**

- Bài tập thực hành được chia làm nhiều Module
- Mỗi Module được thiết kế cho thời lượng là 3 tiết thực hành tại lớp với sự hướng dẫn của giảng viên.
- Tùy theo số tiết phân bổ, mỗi tuần học có thể thực hiện nhiều Module.
- Sinh viên phải làm tất cả các bài tập trong các Module ở tuần tương ứng. Những sinh viên chưa hòan tất phần bài tập tại lớp có trách nhiệm tự làm tiếp tục ở nhà.
- Các bài có dấu (\*) là các bài tập nâng cao dành cho sinh viên khá giỏi.

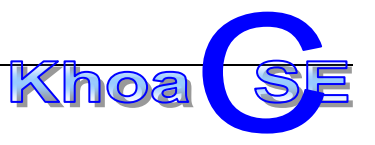

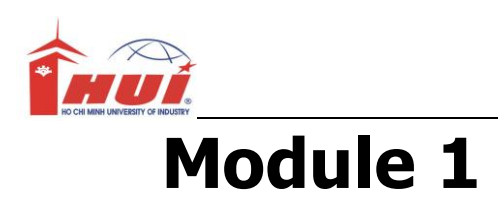

Nội dung kiến thức thực hành:

- + Làm quen với ngôn ngữ C#
- + Tạo ứng dụng dạng Console
- + Một số thuộc tính, phương thức qua Console.

# **Bài 1:**

#### **Mục đích:**

Sử dụng các properties và methods của các đối tượng trong ứng dụng Console.

#### **Yêu cầu:**

Viết ứng dụng dạng Console xuất lời chào.

Yêu cầu xuất ra lời chào sau:

#### **Welcome to**

#### **C# 2010 Programming!**

#### **Programming by your name**

#### **Hướng dẫn:**

+ Mở Microsoft Visual Studio 2010

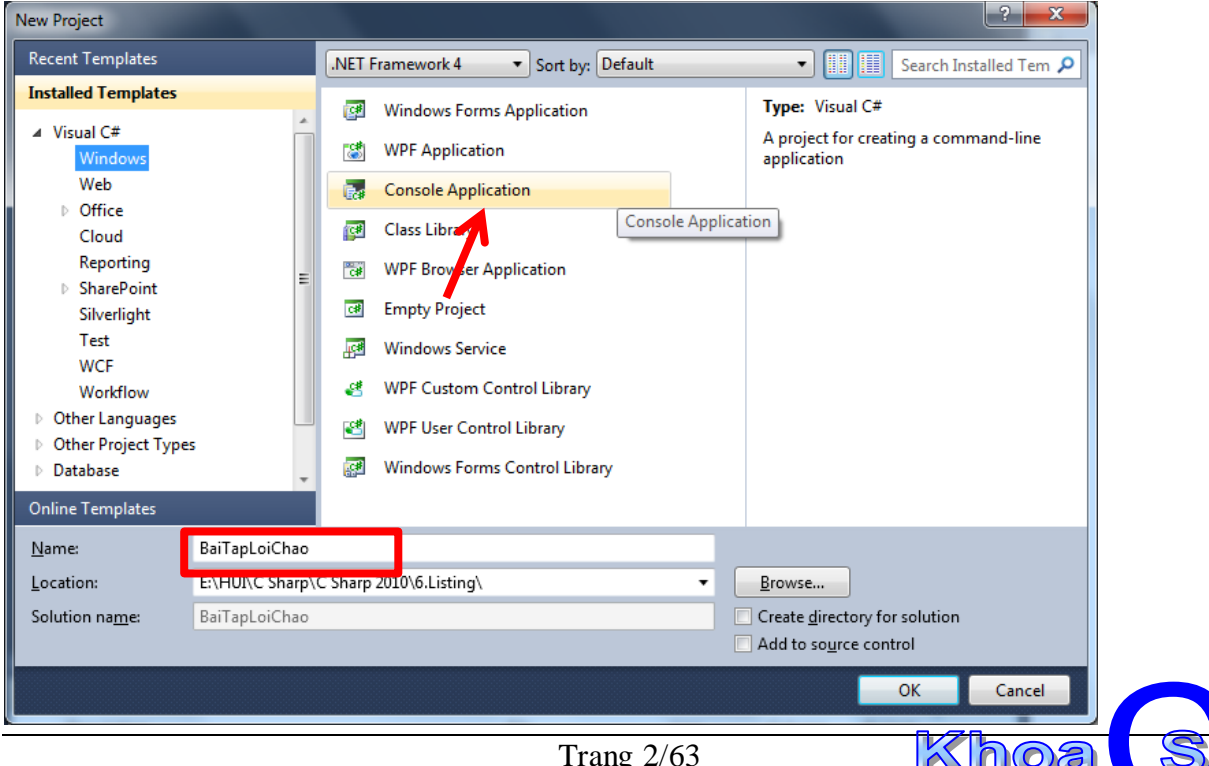

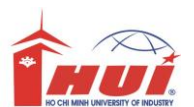

Project tạo ra một file mặc định là: Program.cs có chứa một hàm Main()

```
namespace BaiTapLoiChao
{
   class Program
   {
      static void Main(string[] args)
      {
             //Viết code trong đây
      }
   }
}
+ Bạn sửa lại hàm Main() thành như sau.
namespace BaiTapLoiChao
{
   class Program
  \{ static void Main(string[] args)
      {
         Console.WriteLine("Welcome to ");
         Console.WriteLine("C# 2010 Programming!");
         Console.WriteLine("Programming by your name");
         Console.ReadLine();
      }
   }
}
```
+ Chạy chương trình bằng cách nhấn phím F5 được kết quả mong muốn sau:

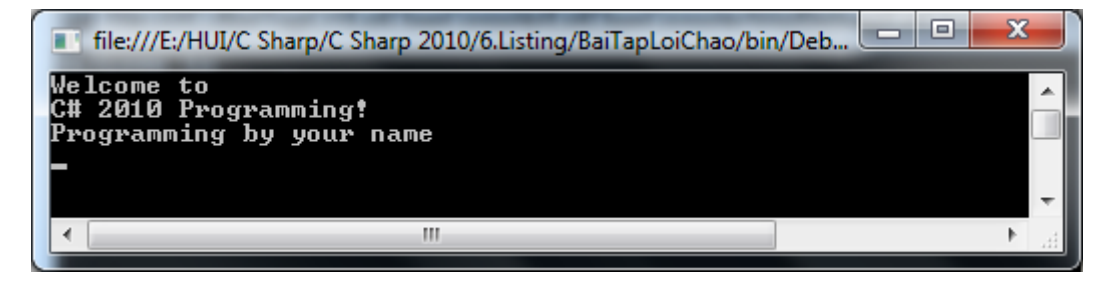

# **Bài 2:**

#### **Mục đích:**

Sử dụng các Properties và Methods của các đối tượng trong ứng dụng Console Kết hợp định dạng xuất dữ liệu.

#### **Yêu cầu:**

+ Rào các statement trong hàm Main của bài 1 chuyển sang dạng comment.

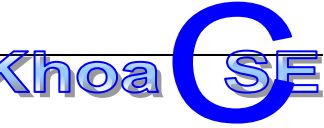

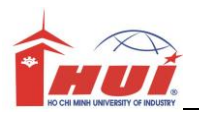

+ Viết lại hàm Main như sau:

#### static void **Main(**string**[] args)**

#### **{**

Console.WriteLine("{0}\n{1}"**,** "Welcome to "**,** "C# 2010 Programming!"**);** 

Console.WriteLine( "Programming by your name" **);**

Console.ReadLine();

 **}**

+ Chạy chương trình bằng cách nhấn phím F5 được kết quả mong muốn không đổi như bài tập 1:

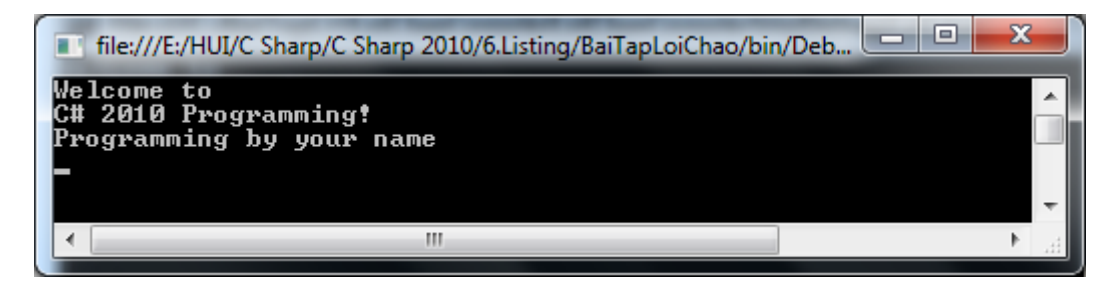

# **Bài 3:**

#### **Mục đích:**

Sử dụng một số hàm toán học và nhập dữ liệu từ bàn phím Kết hợp định dạng xuất dữ liệu.

#### **Yêu cầu:**

+ Tạo Project mới với tên là **ThaoTacSo**:

Khi chạy chương trình xuất ra yêu cầu nhập vào hai số từ bàn phím xuất ra kết quả tổng của hai số vừa nhập.

Xuất ra mà hình yêu cầu có dạng:

Nhap So Thu Nhat A: ??

Nhap So Thu Hai B: ??

Tong cua ?? Va ?? La: ??

Ví du xem hình :

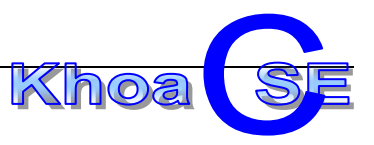

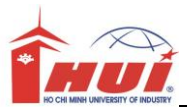

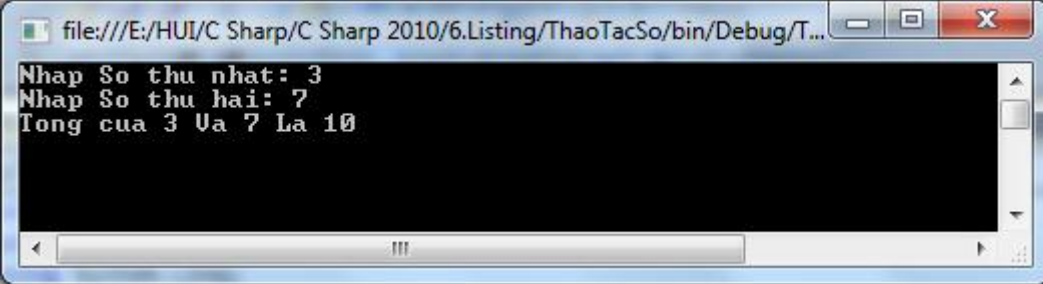

### **Hướng dẫn:**

Hàm Main() viết code như sau:

```
int nSo1, nSo2, nTong=0;
Console.Clear();
Console.Write("{0}", "Nhap So thu nhat: ");
// read first number from user
nSo1 = Convert.ToInt32(Console.ReadLine());
Console.Write("Nhap So thu hai: ");
// read second number from user
nSo2 = Convert.ToInt32(Console.ReadLine());
nTong = nSo1 + nSo2;Console.WriteLine("Tong cua " + nSo1 + " Va " + nSo2 + " La " + nTong);
Console.ReadLine();
```
+ Mở rộng làm các phép tính cơ bản (cộng, trừ, nhân, chia)

# **Bài 4:**

#### **Mục đích:**

Sử dụng một số hàm toán học và nhập dữ liệu từ bàn phím Kết hợp định dạng xuất dữ liệu.

#### **Yêu cầu:**

+ Tạo Project mới với tên là **TinhDienTich**:

+ Khi chạy chương trình xuất ra yêu cầu nhập vào hai cạnh của một tứ giác vuông xuất ra kết quả chu vi, diện tích….

Xem hình:

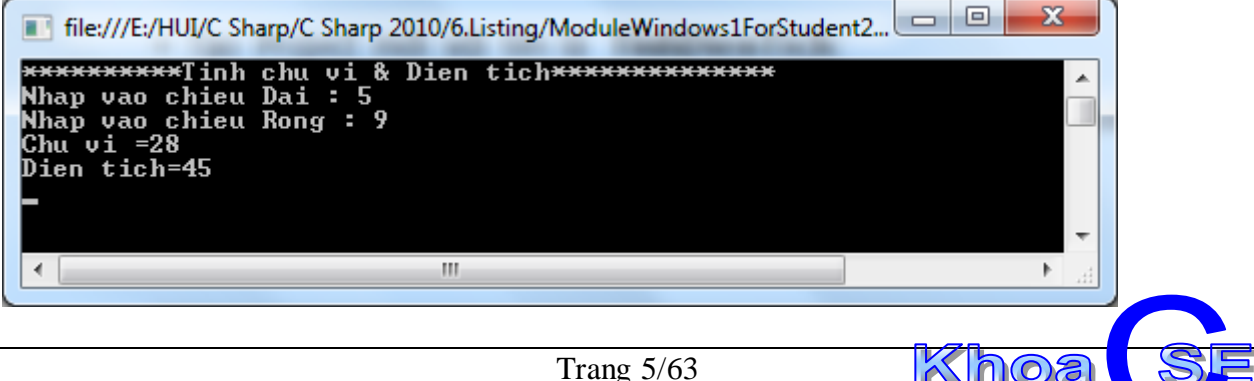

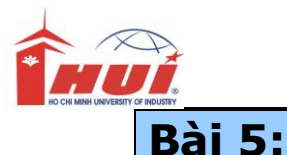

Sử dụng một số hàm toán học và nhập dữ liệu từ bàn phím Kết hợp định dạng xuất dữ liệu.

#### **Yêu cầu:**

+ Tạo Project mới với tên là **PhuongTrinhBac1**:

+ Giải và biện luận phương trình bậc 1 : ax+b=0

+ Sinh viên chú ý rằng phương trình có 3 trường hợp: vô nghiệm, vô số nghiệm và có một nghiệm

+ xem hình để hiểu rõ yêu cầu

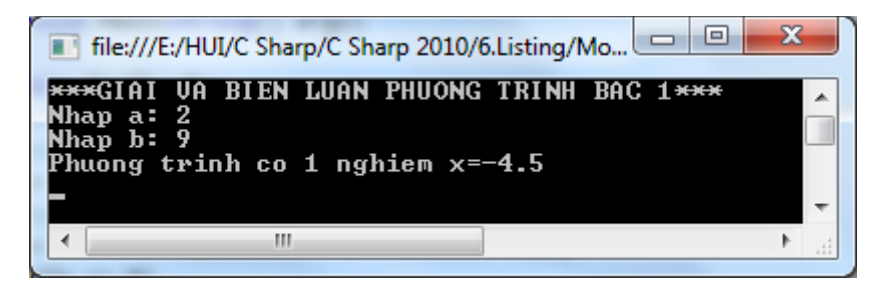

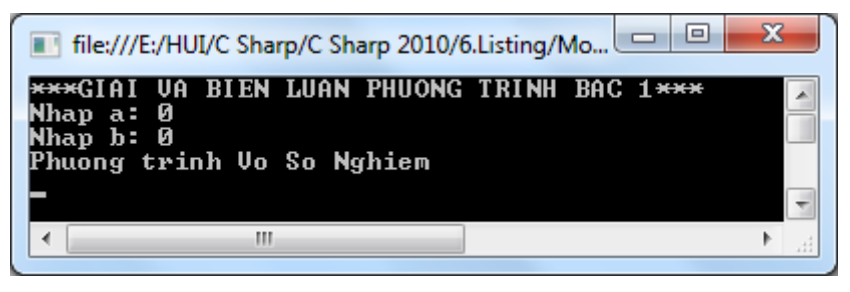

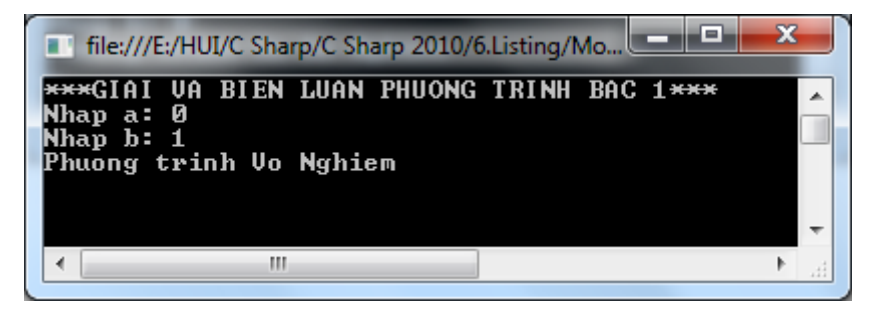

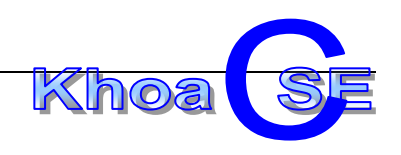

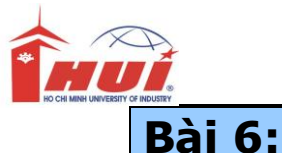

Sử dụng một số hàm toán học và nhập dữ liệu từ bàn phím Kết hợp định dạng xuất dữ liệu.( làm quen class Math)

Math.Pow(x,y) lấy  $x^y$ Math.Sqrt(x) lấy căn bậc 2 của x Math.Round(x,2) làm tròn x tới 2 đơn vị

#### **Yêu cầu:**

+ Tạo Project mới với tên là **PhuongTrinhBac2**:

+ Giải và biện luận phương trình bậc 2 :  $ax^2 + bx + c = 0$ 

+ Sinh viên chú ý rằng phương trình có 5 trường hợp: vô nghiệm, vô số nghiệm và có một nghiệm, có 2 nghiệm phân biệt, có 1 nghiệm kép

+ xem hình để hiểu rõ yêu cầu

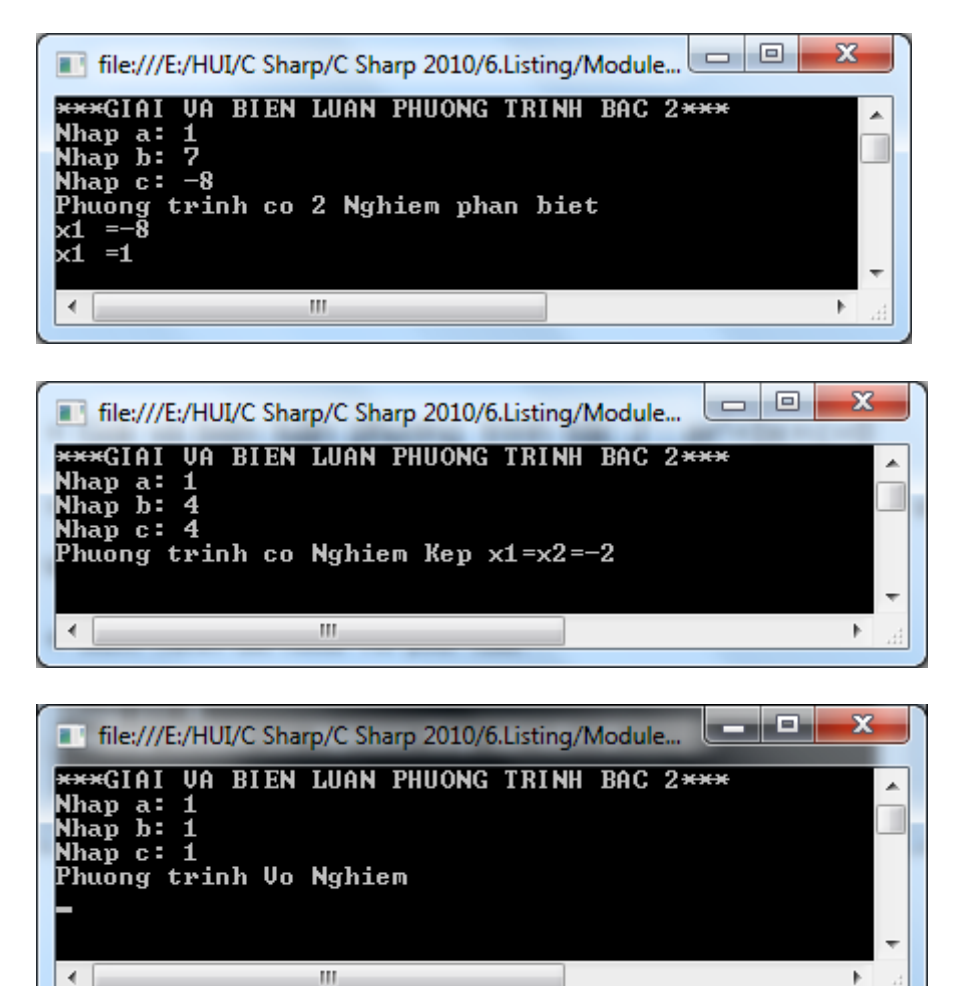

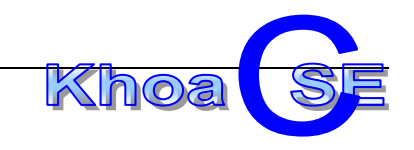

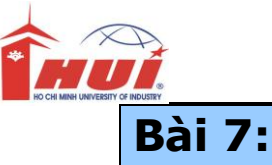

Sử dụng một số hàm lượng giác và nhập dữ liệu từ bàn phím Kết hợp định dạng xuất dữ liệu.( tiếp tục làm quen với class Math)

Math.PI lấy số PI Math.Sin(a) tính sin, với a là radian Math.Cos(a) tính Cos, với a là radian Math.Tan(a) tính Tan, với a là radian

#### **Yêu cầu:**

+ Tạo Project mới với tên là **CacHamLuongGiac**:

+ Nhập 1 góc x. Tính và xuất sinx, cosx, tgx, cotgx.

+ Sinh viên chú ý rằng hàm lượng giác truyền vào là 1 số Radian, do đó các em phải đổi góc x ra radian, công thức đổi như sau a=x\*PI/180

+ Xem hình để hiểu rõ yêu cầu

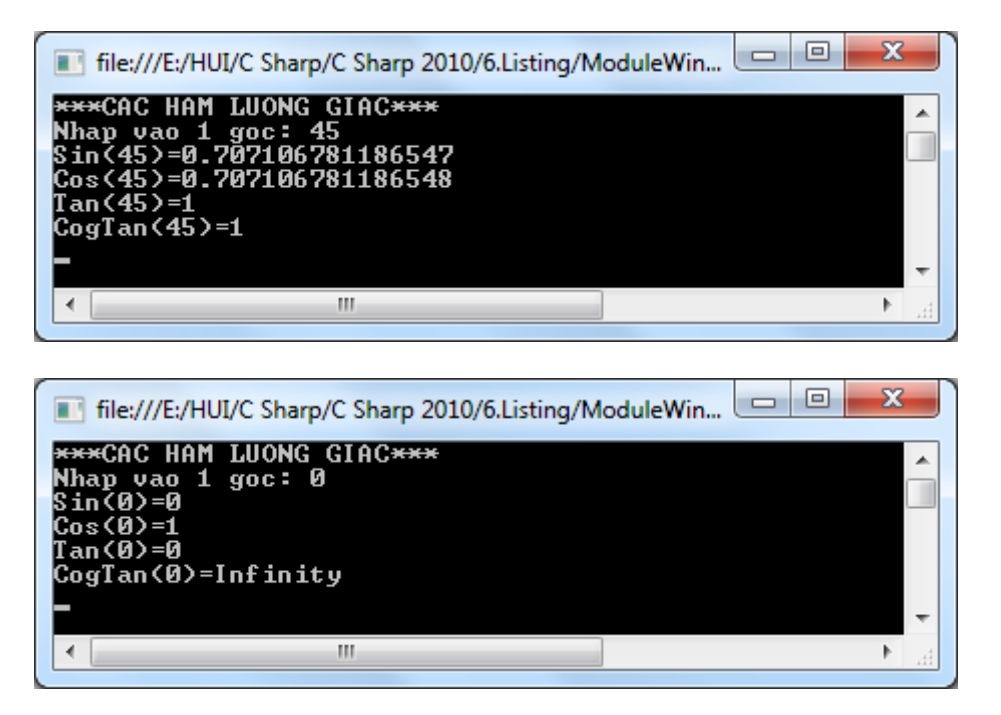

Gợi ý tính hàm sin:

```
double fx;
Console.Write("Nhap vao 1 goc: ");
fx = Convert.ToDouble(Console.ReadLine());
double rad = fx * Math.PI / 180;Console.WriteLine("Sin({0})={1}",fx,Math.Sin(rad));
```
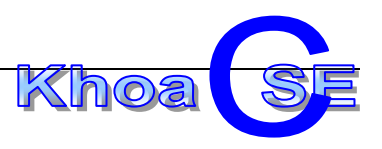

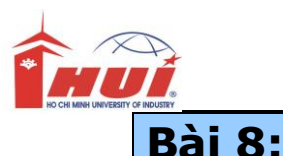

Sử dụng một số hàm lượng giác và nhập dữ liệu từ bàn phím Kết hợp định dạng xuất dữ liệu.( tiếp tục làm quen với class Math)

#### **Yêu cầu:**

```
+ Tạo Project mới với tên là ChuViDienTichTamGiac:
```
+Nhập cạnh a>0, b>0, c>0. Nếu a, b, c tạo thành tam giác thì hãy tính và xuất chu vi, diện tích hình tam giác. Ngược lại thông báo "Không tạo thành tam giác"

HD: cv=a+b+c, p=cv/2 và dt= $\sqrt{p * (p - a) * (p - b) * (p - c)}$ 

# **Bài 9(\*):**

#### **Mục đích:**

Sử dụng hàm toán học và nhập dữ liệu từ bàn phím Kết hợp định dạng xuất dữ liệu.

#### **Yêu cầu:**

+ Tạo Project mới với tên là **TinhTongChuoiSo**: + Nhập x, n để tính tổng chuỗi số sau (làm tròn 3 chữ số):

 $S(x, n) = x +$  $x^2$ 2! +  $x^3$ 3!  $+ \cdots +$  $x^n$  $n!$ 

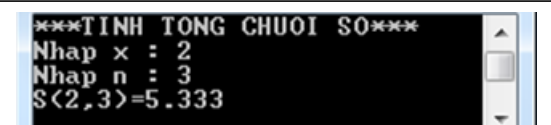

# **Bài 10(\*):**

#### **Mục đích:**

Sử dung hàm toán học và nhập dữ liệu từ bàn phím Kết hợp định dạng xuất dữ liệu.

#### **Yêu cầu:**

+ Tạo Project mới với tên là **SoGaSoCho**:

+ Tìm số gà và số chó, biết:

Vừa gà vừa chó Bó lại cho tròn Ba mươi sáu con Một trăm chân chẵn

```
\begin{cases}\n 2X + 4Y = 100 \\
 2X + 4Y = 100\n\end{cases}X + Y = 36Gợi ý:
Với X là số gà, Y là số Chó
```
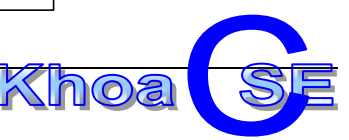

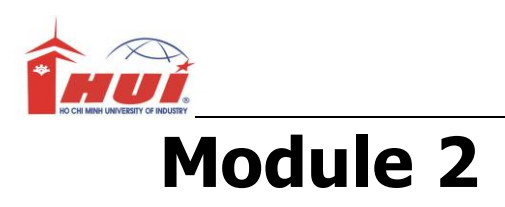

Nội dung kiến thức thực hành:

+ Làm quen với ngôn ngữ C#

+ Tạo ứng dụng trên windows form.

#### **Mục đích:**

Sử dụng các properties, methods và event của các đối tượng trong Windows Form.

# **Bài 1:**

### **Yêu Cầu**

Thiết kế form như hình bên dưới

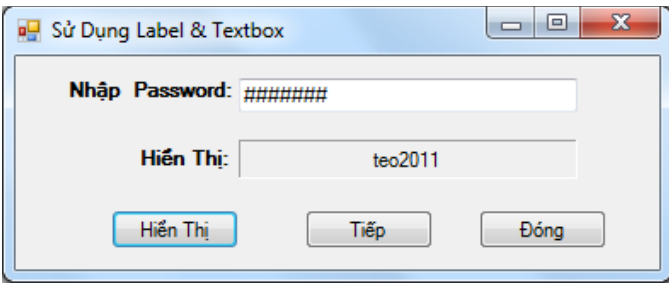

Viết lệnh để chương trình hoạt động như sau:

**+** Người sử dụng sẽ nhập Password vào textbox , sau đó nhấn nút "Hiễn Thị' thì nội dung của password sẽ được hiễn thị ra trên label bên dưới

### **Hướng dẫn:**

Trong sự kiện Click của button "Hiễn Thị", gõ vào câu lệnh sau

#### **lblHienThi.Text = txtPassWord.Text;**

**+** Người sử dụng nhấn nút "Tiếp" để xoá nội dung textbox, label và đặt con trỏ vào texttbox password để người sử dụng nhập nội dung mới thuận lợi.

#### **Hướng dẫn:**

Trong sự kiện Click của button "Tiếp", gõ vào đoạn lệnh sau

**lblHienThi.Text = ""; txtPassWord.Clear();**

 **txtPassWord.Focus();**

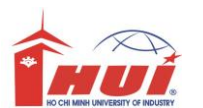

**+** Nhấp nút "Đóng" để kết thúc chương trình.

### **Hướng dẫn:**

Trong sự kiện Click của button "Đóng", gõ vào câu lệnh sau

this.Close();

//hoặc Application.Exit();

# **Bài 2:**

### **Mục Đích:**

Sử dụng các sự kiện (event) cơ bản trên Form

#### **Yêu Cầu**

Thiết kế form chỉ chứa 1 button (xem hình)

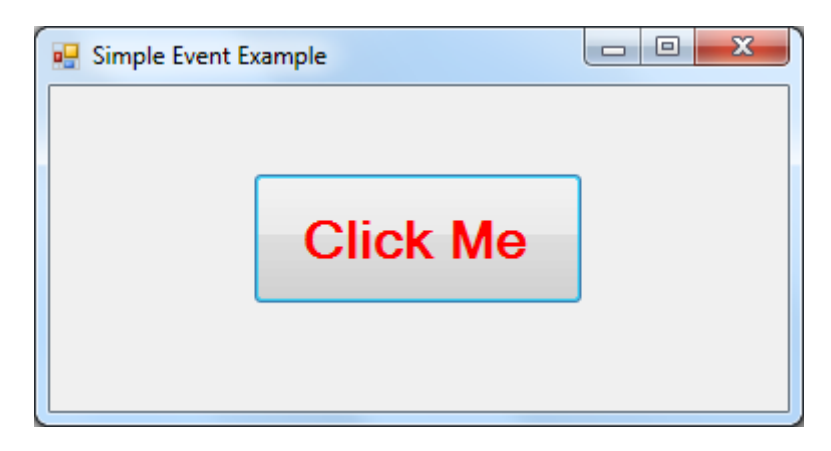

Khi form hiển thị, sẽ xuất ngay messageBox hiển thị lời chào như sau

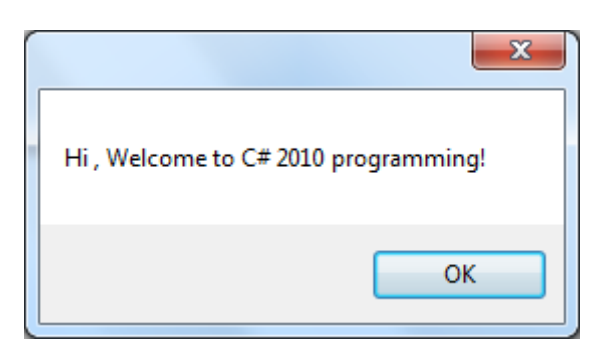

Và khi người sủ dụng Click và button hay vào form củng sẽ xuất hiện các message box hiể thị các thông báo tương ứng như :

#### **Button was clicked.**

**Form was clicked.**

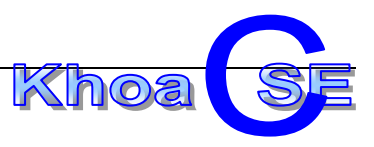

### **Hướng Dẫn:**

```
 // sự kiện khi Button được click
  private void bntClickMe_Click( object sender, EventArgs e )
  {
   MessageBox.Show("Button was clicked.");
  }
  // sự kiện khi load form
   private void frmSimpleEvent_Load(object sender, EventArgs e)
  {
    MessageBox.Show("Hi, Welcome to C# 2010 programming!");
  }
// sự kiện khi form được Click
   private void frmSimpleEvent _Click(object sender, EventArgs e)
  {
```
MessageBox.Show("Form was clicked.");

}

**Bài 3:**

# Thiết kế giao diện như hình sau:

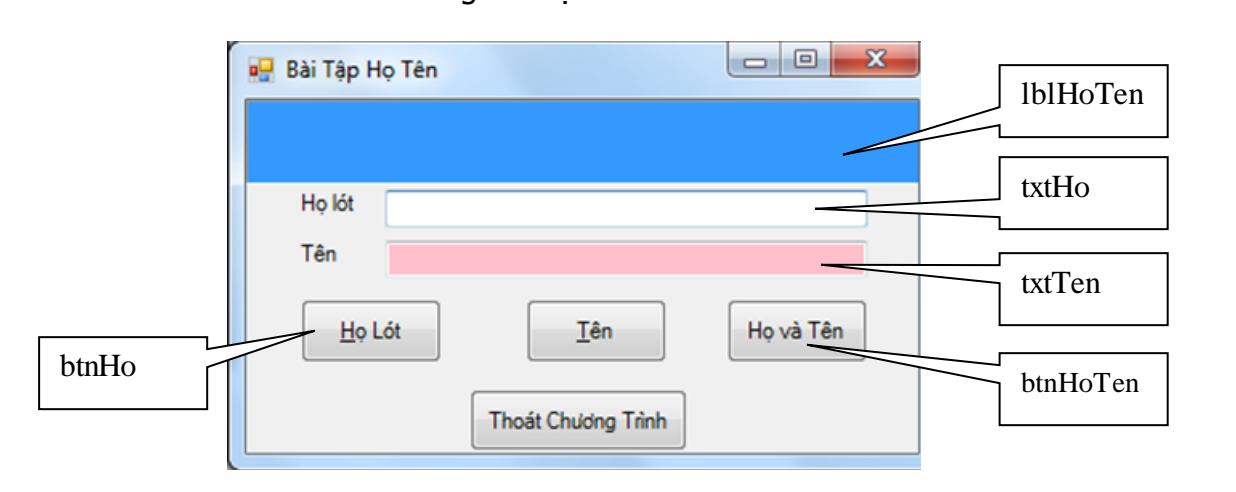

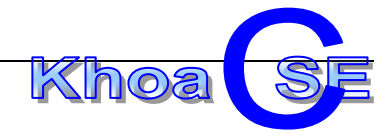

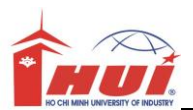

Viết lệnh để chương trình hoạt động như sau:

- Nhấn vào Button btnHo thì gán nội dung của txtHo cho lblHoTen
- Nhấn vào Button btnTen thì gán nội dung của txtTen cho lblHoTen
- Nhấn vào Button btnHoTen thì gán nội dung của txtHo cộng với txtTen cho lblHoTen

### **Hướng dẫn: lblHoTen.Text = txtHo.Text + " " + txtTen.Text**

- Nhấn Double click vào lblHoTen thì nội dung của lblHoTen bị xoá
- Nhấn vào btnKetThuc thi đóng chương trình

# **Bài 4:**

#### **Mục Đích:**

Sử dụng các control property và Layout trên Form

#### **Yêu cầu:**

Với giao diện của bài 2, yêu cầu sinh viên sử dụng thuộc tính Dock và Anchor sao cho khi người sử dụng resize kích thước form, thì các đối tượng trên form vẫn được sắp xếp hợp lý, dễ nhìn.

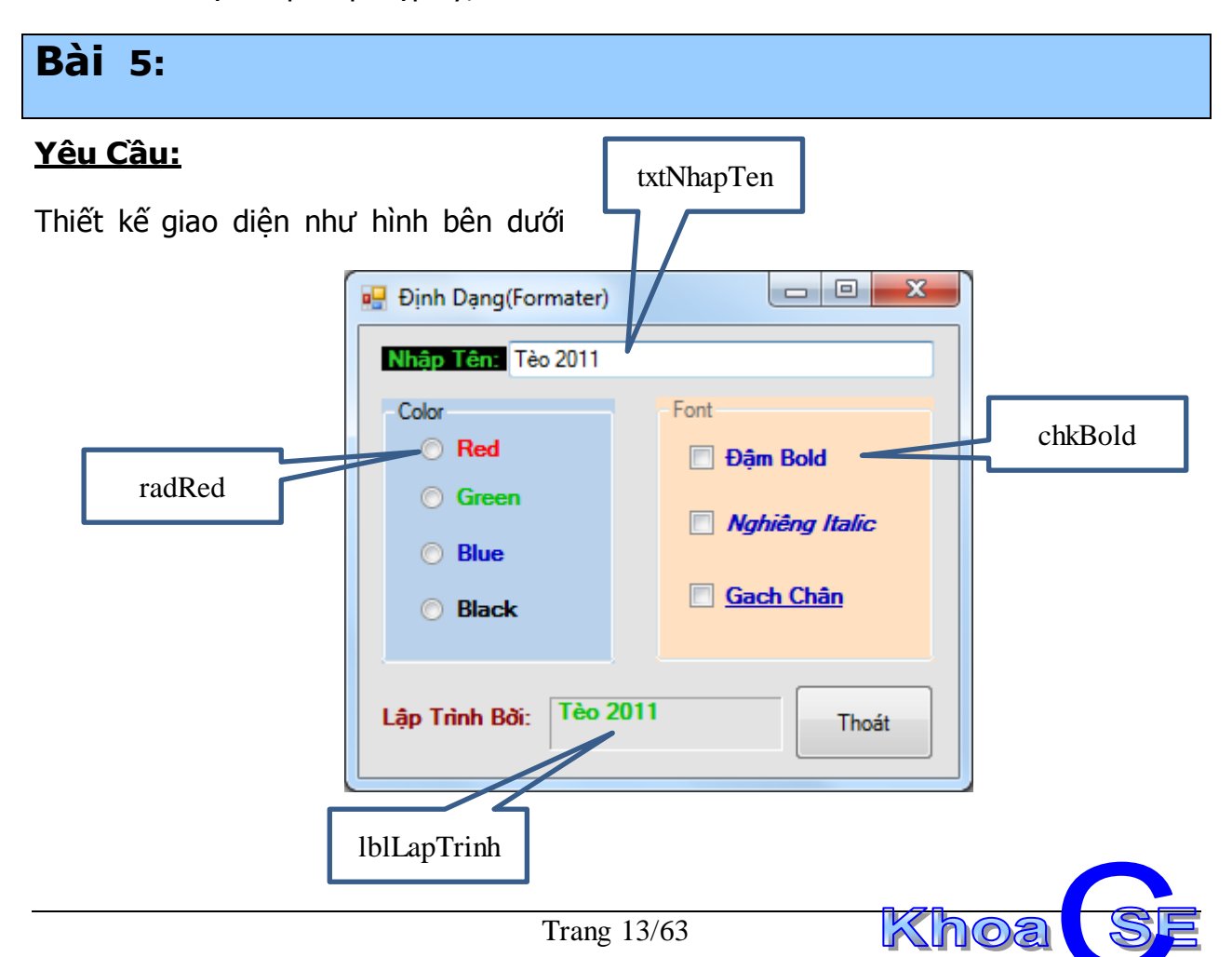

**Yêu cầu**

- 1. khi Form load.
	- a. Radiobutton Red được chon mặc định
	- b. Con trỏ xuất hiện ngay tại ô Nhập tên.
- 2. Khi gõ tên vào ô Nhập tên (gõ ký tự nào thì **lable lập trình** chạy song song cùng giá trị trong ô nhập tên)

#### **Hướng dẫn**:

viết trong sư kiên txtNhapTen TextChanged(..)

private void **txtNhapTen\_TextChanged(**object **sender,** EventArgs **e)**

 **{**

#### lblLapTrinh.Text = **txtNhapTen**.Text

### **}**

- 3. Nhấn nút thoát hoặc Esc thì thoát chương trình.
- 4. Nhấn Radiobutton Red, Green.. thì đổi màu chữ trong ô Lập trình bởi và ô nhập tên có màu tương ứng với Radiobutton phù hợp.

#### private void **raddo\_CheckedChanged(**object **sender,** EventArgs **e)**

 **{**

 **lblLapTrinh.ForeColor =** Color.Red;

 **txtNhapTen.ForeColor =** Color.Red;

- **}**
- 5. Nhấn các CheckBox chữ đậm, nghiêng… thì đổi font chữ trong ô Lập trình bởi và ô nhập tên tương ứng.

#### private void **chkdam\_CheckedChanged(**object **sender,** EventArgs **e)**

**{**

**lblLapTrinh.Font =** new Font**(lblLapTrinh.Font.Name, lblLapTrinh.Font.Size, lblLapTrinh.Font.Style ^** FontStyle.Bold);

**}**

**Bài 6:** 

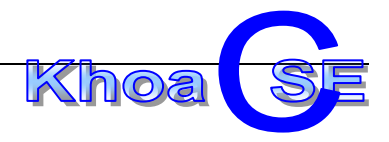

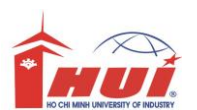

Thiết kế giao diện như hình bên dưới

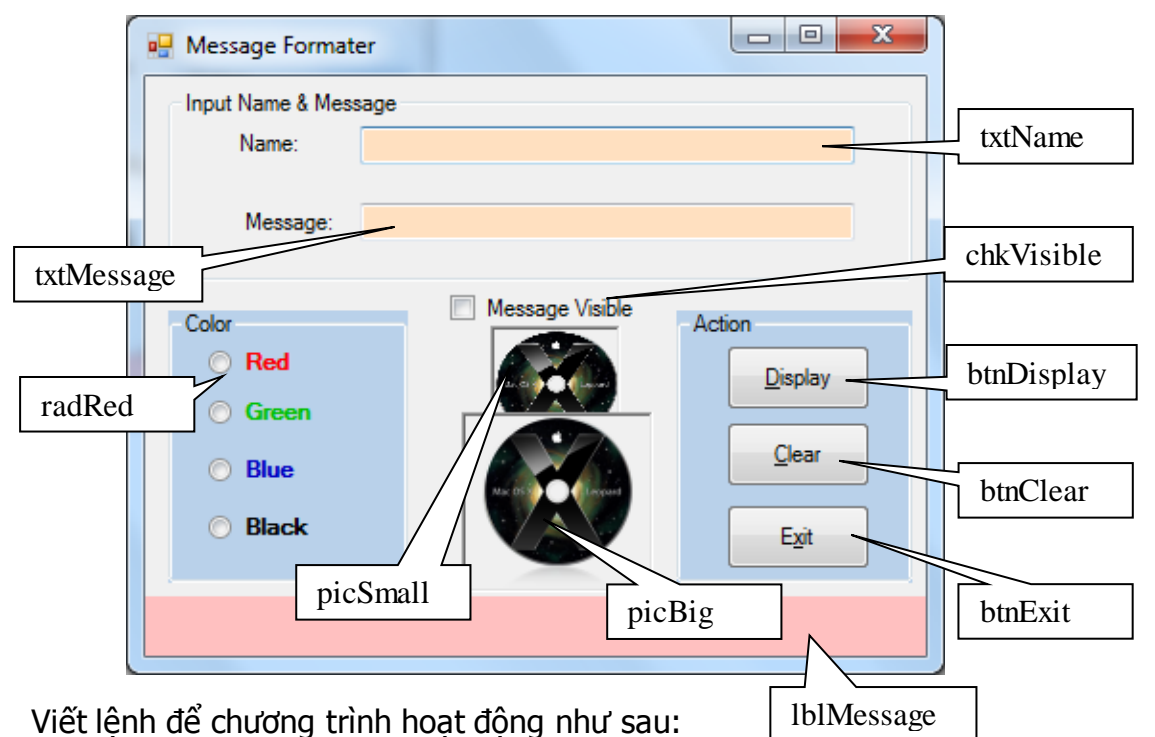

- Khi form vừa load lên thì:
	- Con trỏ được đặt tại vị trí ô Name  $\Box$
	- $\Box$  Hình CDRom lớn hiện ngược lại hình nhỏ ẩn.

Hướng dẫn: hiệu chỉnh property Visible của picSmall thành false (trong lúc thiết kế)

- □ Đưa chụôt vào hình CDRom (lớn, nhỏ) hiện lên tooltip "Click Me"
- Hiệu chỉnh TabIndex sao cho hợp lý (Tham khảo hình vào Menu **View\Tab Order**)

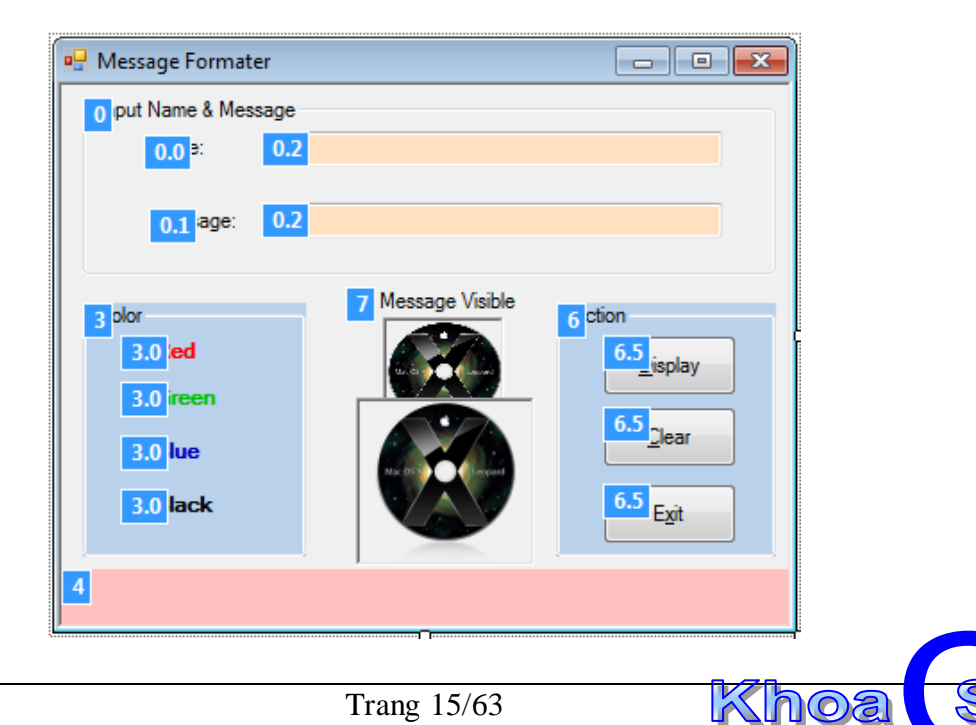

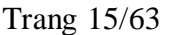

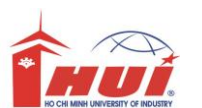

 Nhấn vào Button Display hoặc phím Enter thì gán nội dung của ô Name và Message cho Label Message (lblMessage)

> **Hướng dẫn: lblMessage.Text = txtName.Text + " : " + txtMessage.Text;**

Nhấn vào Button Clear thì xóa nội dung trong ô Name và Message

### **Hướng dẫn:**

### **txtMessage.Clear ();**

### **txtName.Clear();**

 Nhấn vào RadioButton (Red, Green …) thì đổi màu chữ trong ô Message thành màu tương ứng.

**Hướng dẫn: lblMessage.ForeColor = Color.Red;**

Ần hiện Message (lblMessage) phụ thuộc vào giá trị của Check box (chkVisible)

**Hướng dẫn: lblMessage.Visible = chkVisible.Checked;:**

Nhấn vào Button Exit hoặc phím Esc thi đóng chương trình

**This.Close();**

Click chuột vào hình CDRom nào thì hình đó ẩn đi và hiện hình CDRom khác lên

### **Hướng dẫn:**

**picBig.Visible = false;**

### **picSmall.Visible = true;**

 Khi chương trình chạy hòan chỉnh hãy hiệu chỉnh hai hình CDRom chồng lên nhau sao cho đồng tâm.

# **Bài 7:**

### **Mục đích:**

Kết hợp dử dụng component ToolTip trên các control

### **Yêu cầu**

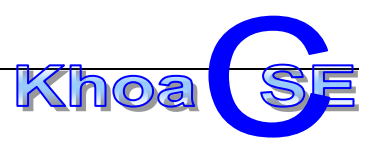

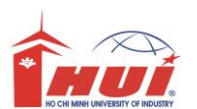

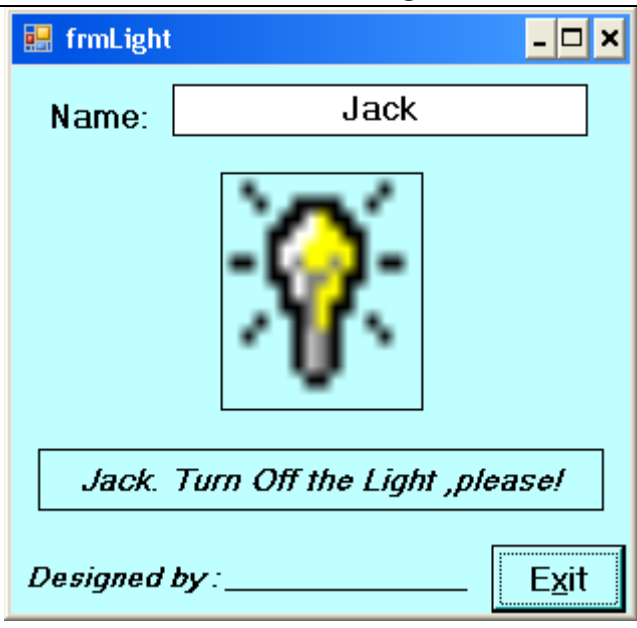

### **Yêu cầu:**

- 1. Khi chương trình vừa thực thi.
	- a. Form được hiển thị giữa màn hình
	- b. Các đối tượng được "neo" sao cho khi người dùng thay đổi kích thước form thì các đối tượng được resize kích thước sao cho "dễ nhìn"
	- **c.** picTurnOn được hiển thị, picTurnOff được ẩn ngay bên dưới picTurnOn. Khi người dùng đưa chuột vào picTurnOn sẽ xuất hiện tip "Click me to **Turn OFF the Light!", và ngược lại trên picTurnOFF. Hướng dẫn: sử dụng component ToolTip**
	- d. Hiện tên mặc định vào ô Name
	- e. Lable ngay bên dưới pictureBox hiển thị thông báo "Jack. Turn Off the Light ,please!"

#### **Hướng dẫn:**

```
private void FrmLightSwitcher_Load(object sender, EventArgs e)
{
     txtName.Text = "Jack";
     lblHienThi.Text = txtName.Text + " Turn Off the Light ,please!"";
}
   2. Khi người dùng Click lên picture nào thì picture đó sẽ phải ẩn đi, picture còn lại 
      xuất hiện. Đồng thời thay đổi nội dung trên label phù hợp.
```

```
private void picTurnOn_Click(object sender, EventArgs e)
{
       picTurnOn.Visible = false;
       picTurnOFF.Visible = true; 
       lblHienThi.Text = txtName.Text + " Turn Off the Light ,please!"";
}
```
3. Nút Exit cho phép đóng ứng dụng

**Bài 8:** Adding Controls Programmatically

**Mục đích:**

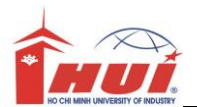

Lập trình biến cố trên các đối tượng được tạo động lúc thực thi(run time)

### **Yêu cầu**

Thiết kế form gồm 2 button Add và Remove. Khi người sử dụng Click và button Add, chương trình sẽ phát sinh động 1 button trên form (mỗi button là một Element thứ n). Khi button Remove được Click, thì button trên cùng sẽ được remove. (Có thể hình dung đây là một Stack). (xem hình)

Khi người dùng Click vào một Element nào thì sẽ hiển thị trang thái của Element đó lên một label ở phía trên form. (xem hình)

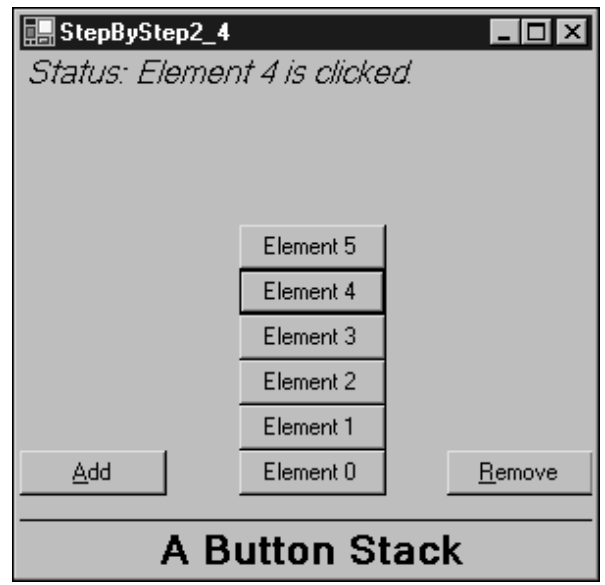

#### **Gợi ý:**

Xem hướng dẫn thực hiện trong giáo trình

# **Bài 9:**

#### **Mục đích:**

Sử dụng các dialog được cung cấp bởi C#.

Sử dụng RichTextBox

#### **Yêu cầu**

Ex1: Using Common Dialog Boxes

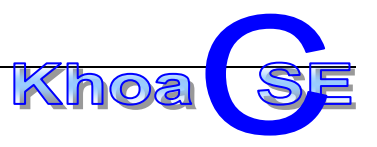

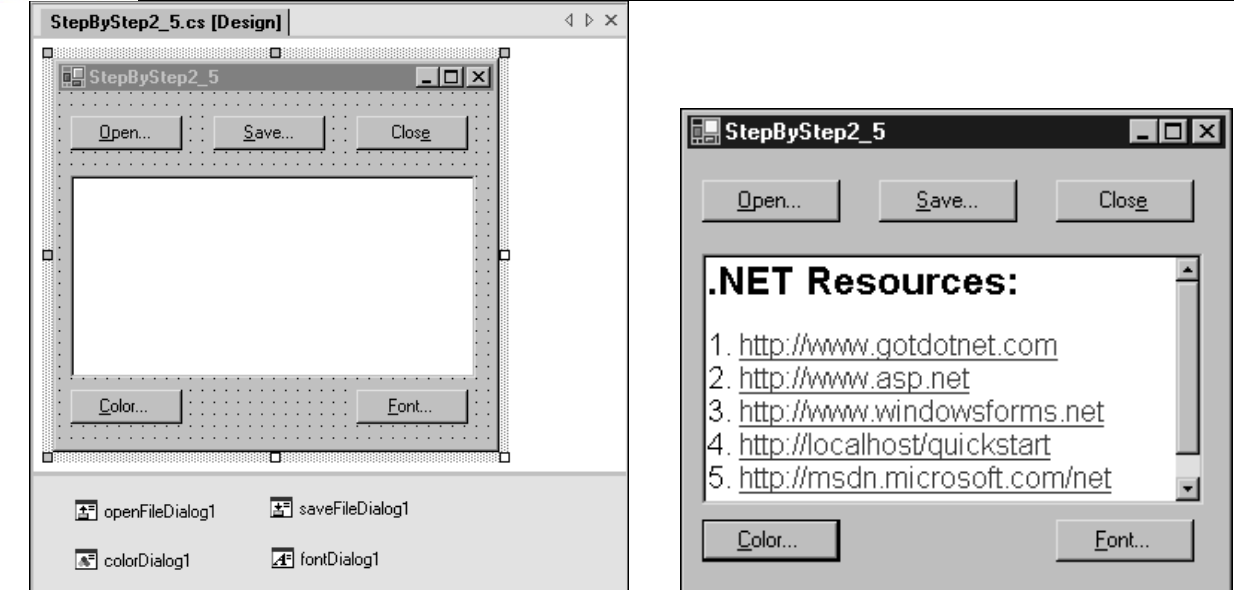

### **Gợi ý:**

Xem hướng dẫn thực hiện trong giáo trình

# **Bài 10:**

### **Mục đích:**

Sử dụng đối tượng LinkLable liên kết đến một WebSite, mở ứng dụng

**Yêu cầu:** Using LinkLabel Controls (page 456 )

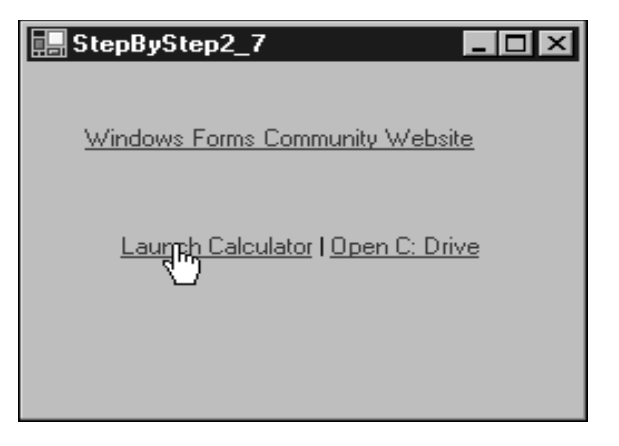

**Gợi ý:** Xem hướng dẫn thực hiện trong giáo trình

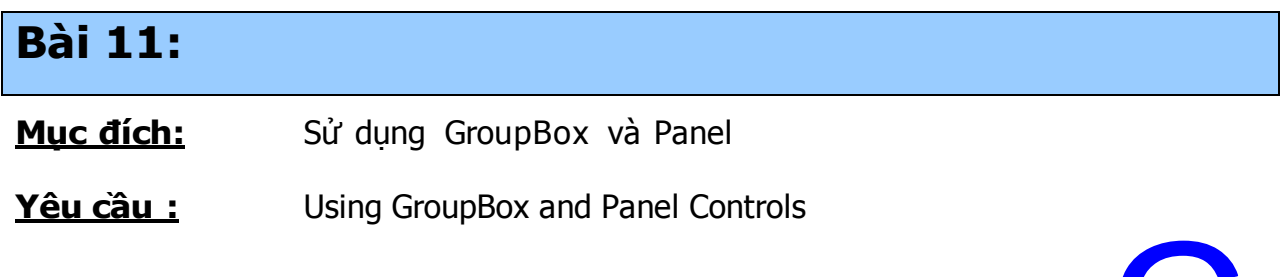

Khoa

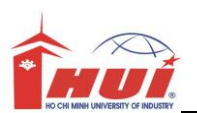

#### **Hướng dẫn thực hành - Lập trình Windows 1**

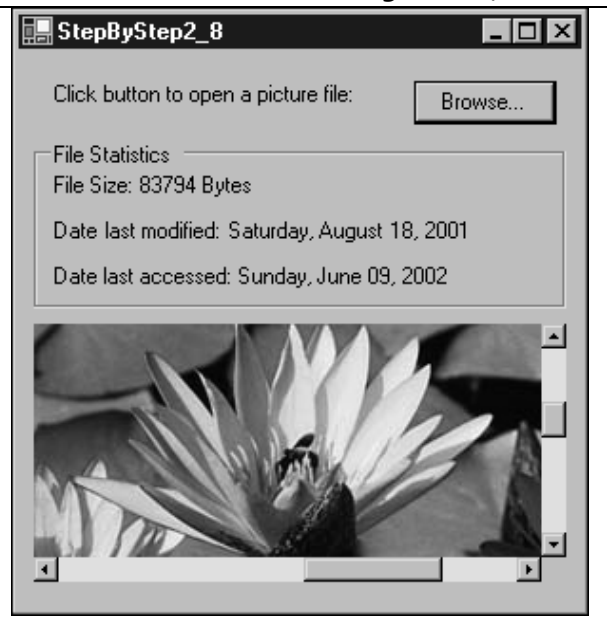

### **Gợi ý:**

Xem hướng dẫn thực hiện trong giáo trình

# **Bài 12:**

#### **Mục đích:**

Sử dụng ListBox, CheckListBox, Combobox

#### **Yêu cầu**

Step by Step

Ex1: Using ListBox and CheckedListBox Controls (page 477)

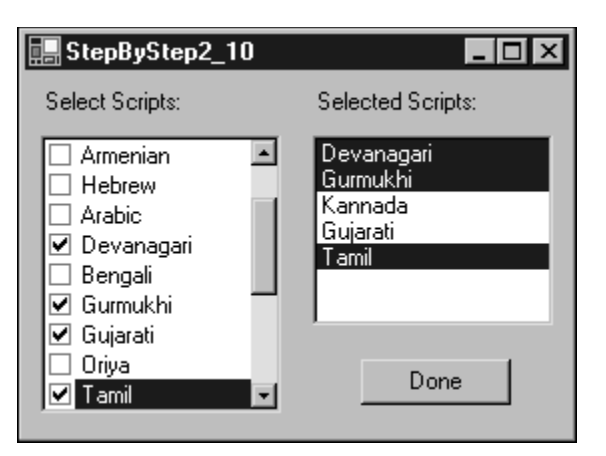

Ex2: Using ComboBox Controls

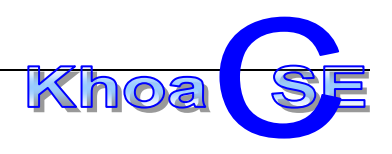

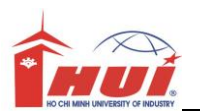

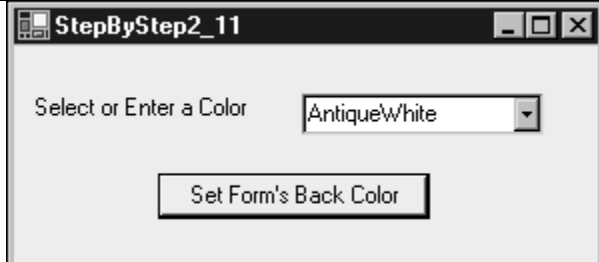

# **Gợi ý:**

Xem hướng dẫn thực hiện trong giáo trình

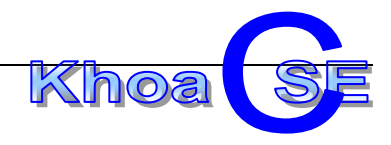

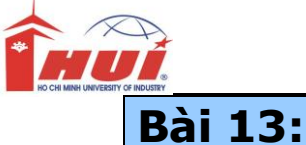

Thao tác dữ liệu số trên Listbox

#### **Yêu cầu**

Thiết kế form và thực hiện các chức năng sau:

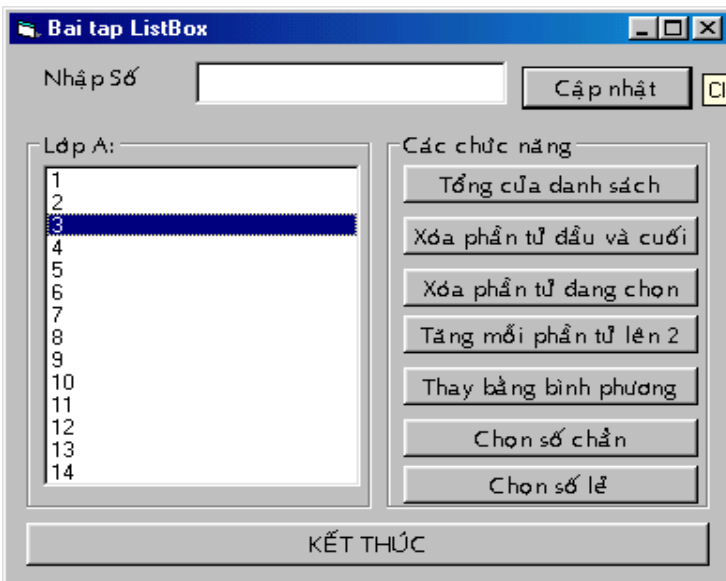

Khi người sử dụng nhập một số vào textbox rồi Enter hoặc nhấp vào nút cập nhật thì số này được thêm vào listbox, đồng thời nội dung trong textbox bị xóa và focus được chuyển về textbox.

Người dùng nhấn vào nút nào thì thực hiện chức năng tương ứng của nút đó.

#### **Gợi ý:**

Lưu ý thuộc tính AcceptButton của form

Phần tử đầu tiên trong danh sách có Index = 0

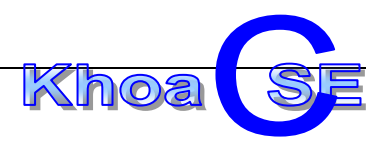

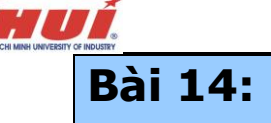

### **Yêu cầu**

Thiết kế form và thực hiện các chức năng sau

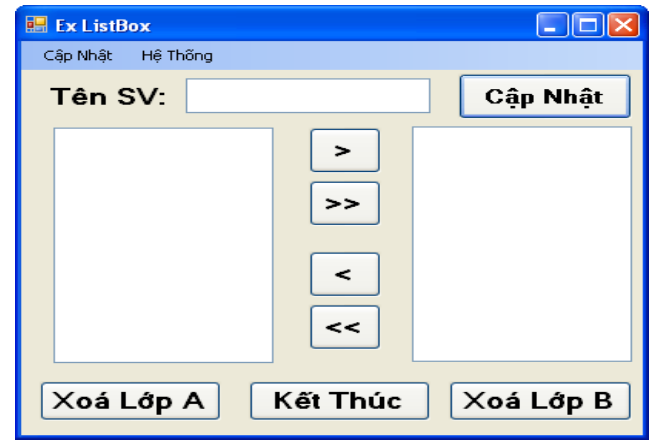

- Quy định form hiễn thị giữa màn hình. Không cho người sử dụng thay đổi kích thước form.
- Quy định việc di chuyển Tab hợp lý.
- Các ListBox được phép chọn nhiều mục (kết hợp giữa phím Shift, Control và chuột)
- Khi người sử dụng Click nút "Cập nhật" hoặc nhấn phím Enter thì mặt định nhập tên sinh viên từ textbox vào danh sách lớp A (không chấp nhận dữ liệu rỗng). Theo đó người sử dụng có thể chọn lớp để cập nhật từ combobox lớp.
- Các nút "**>**" và "**<**" khi được Click sẽ **di chuyển** tất cả các mục **đang chọn** sang ListBox bên kia tương ứng.
- Các nút "**>>**" và "**<<**" khi được Click sẽ di chuyển toàn các mục sang Listbox bên kia tương ứng.
- Nút lệnh "Xóa lớp A", "Xóa lớp B" cho phép xóa các mục đang chọn trong list hiện hành.

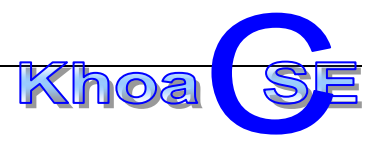

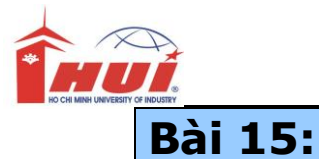

Sử dụng các control của Visual Studio

### **Yêu cầu**

Step by step

Ex1: Using DomainUpDown and NumericUpDown Controls

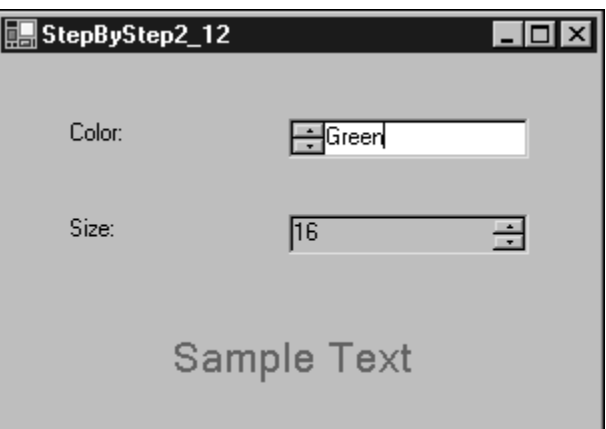

Ex2: The MonthCalendar and DateTimePicker Controls

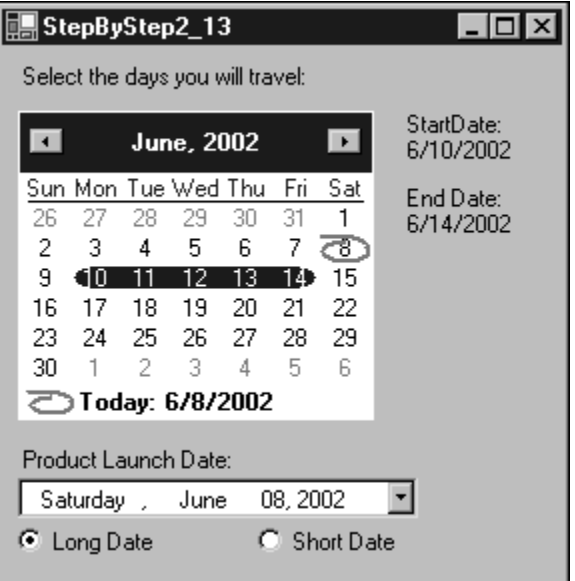

Ex3:The Timer, TrackBar, and ProgressBar Controls

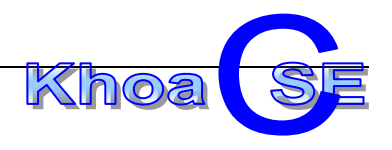

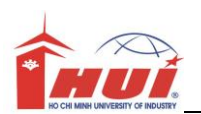

#### **Hướng dẫn thực hành - Lập trình Windows 1**

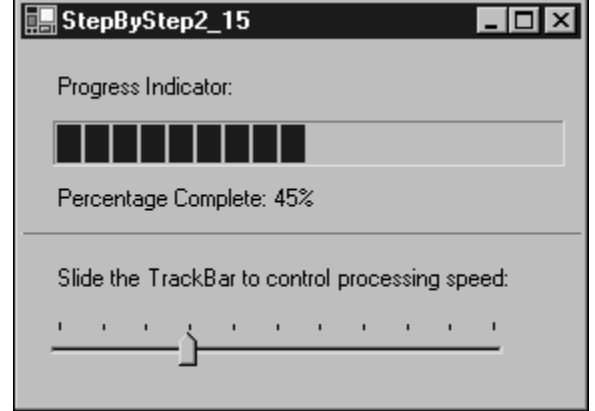

Ex4: Using TabControl Controls

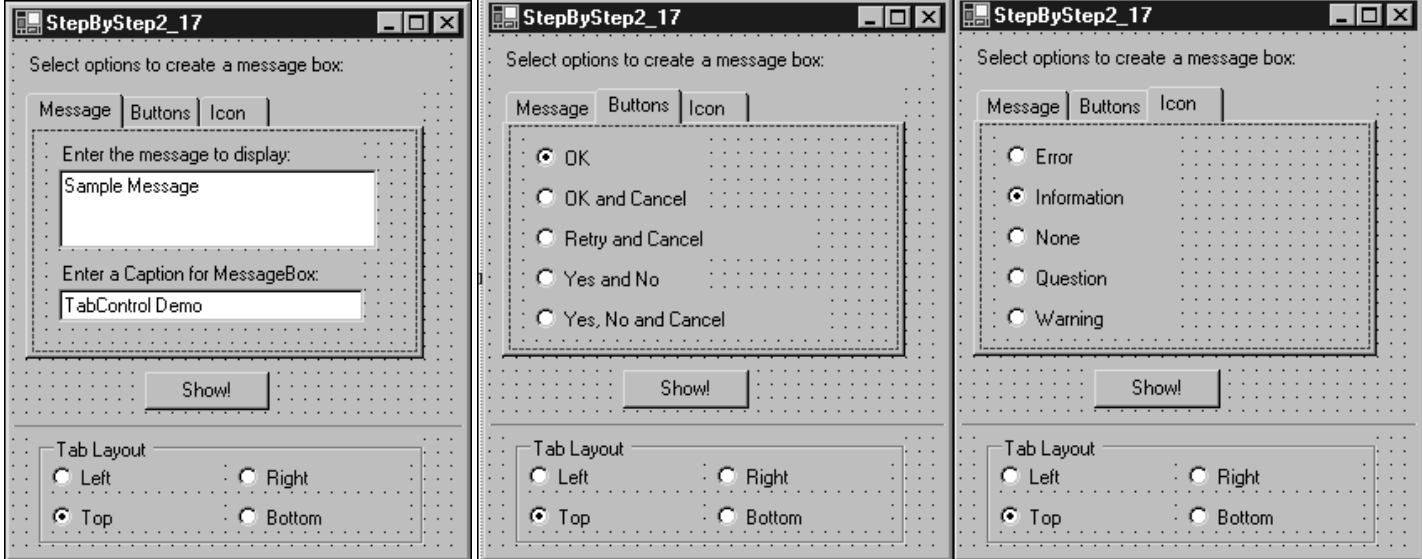

### **Gợi ý:**

Xem hướng dẫn thực hiện trong giáo trình (Page 491)

# **Bài 16:**

#### **Mục đích:**

Xây dựng hệ thống menu : MainMenu và ContextMenu(menu cảm ngữ cảnh) (Page 498)

### **Yêu cầu**

Step by Step

Ex: Creating a Main Menu for a Form

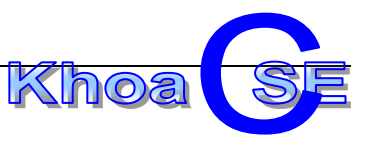

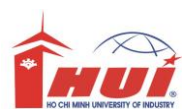

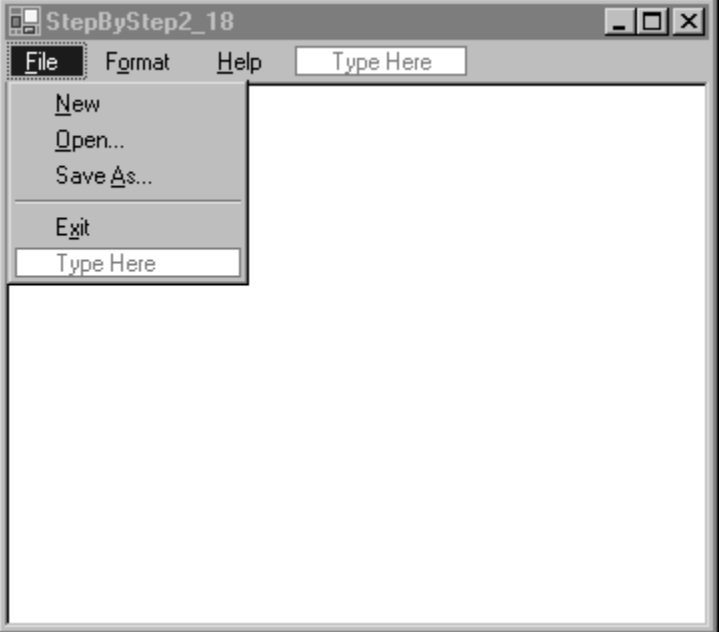

Ex : Creating a Context Menu for a Form

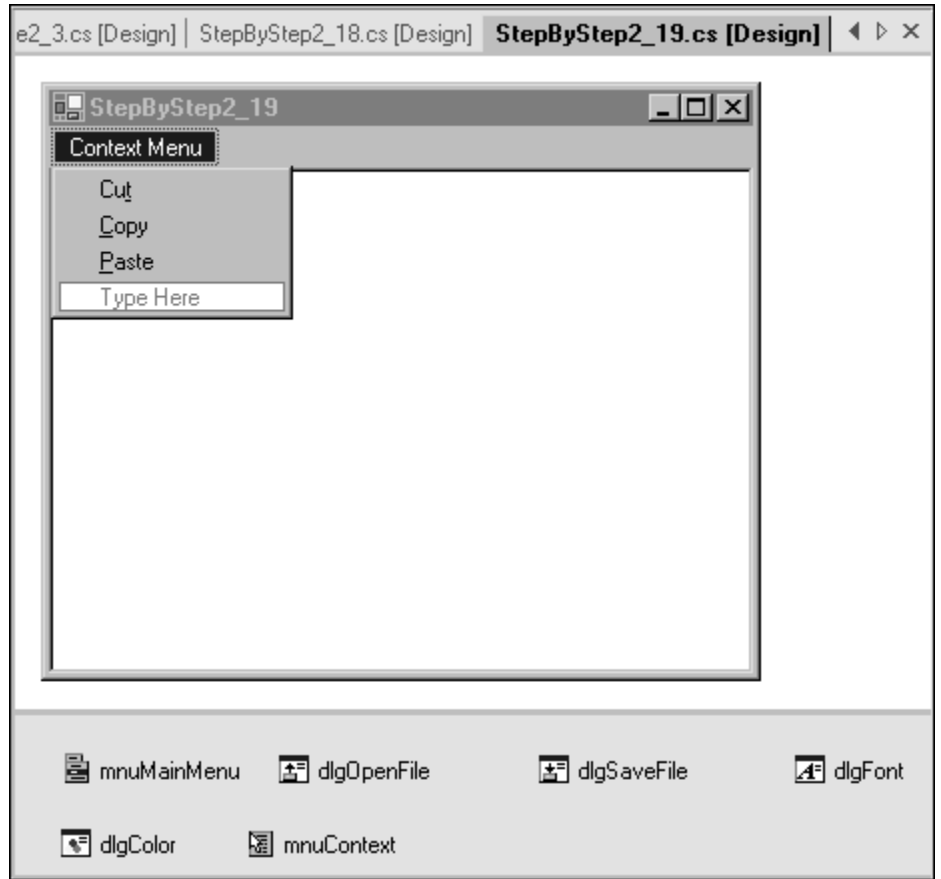

### **Gợi ý:**

Xem hướng dẫn thực hiện trong giáo trình(page 498)

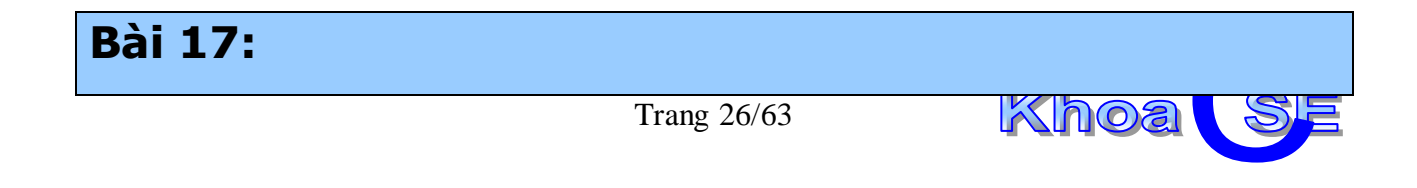

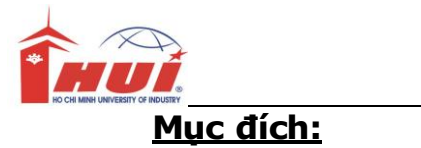

Sử dụng menu

### **Yêu cầu**

Thiết kế bổ sung hệ thống menu cho Bài tập số 14.

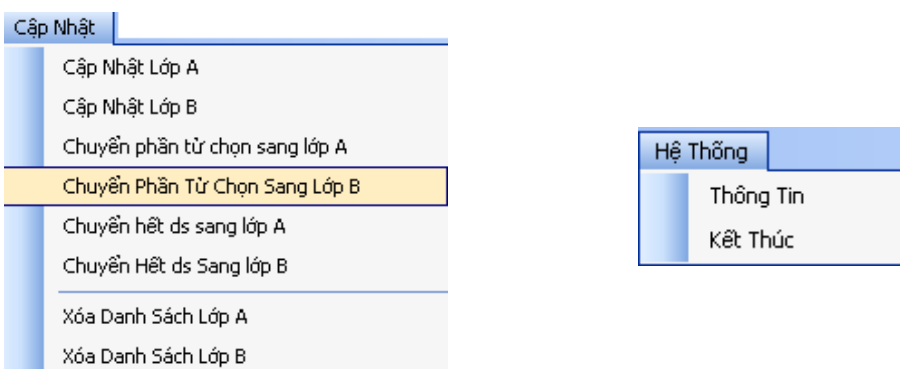

- Các menu item sẽ thực hiện chức năng tương tự như các button của bài 14
- Menu "Thông tin" khi được Click sẽ xuất messageBox, cho biết thông tin của sinh viên thức hiện chương trình.

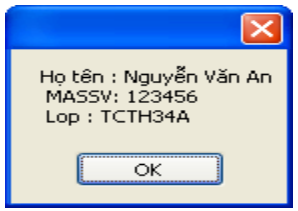

### **Gợi ý:**

Từ sự kiện của memu item gọi lại các sự kiện của Button đã xử lý

# **Bài 18:**

#### **Mục đích:**

Xây dựng ứng dụng đa form,

Sử dụng form MDI

#### **Yêu cầu**

Step by step

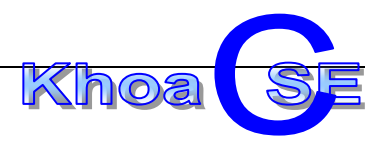

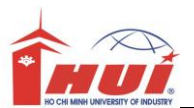

Creating an MDI Application (page 512)

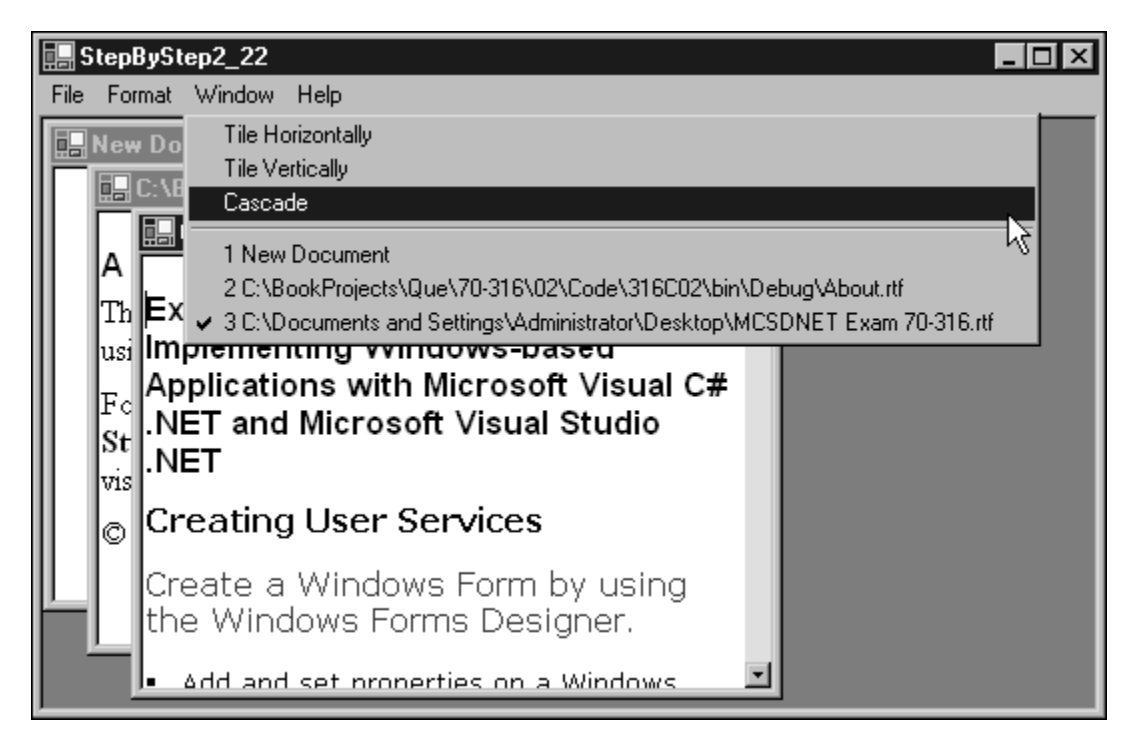

### **Gợi ý:**

Xem hướng dẫn thực hiện trong giáo trình

# **Bài 19:**

### **Mục đích:**

Xây dựng ứng dụng kết hợp đối tượng statusBar

### **Yêu cầu**

Step by step

Creating a Status Bar for a Form

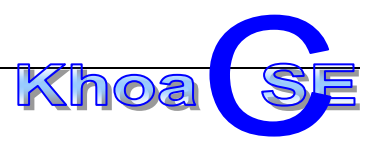

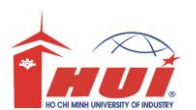

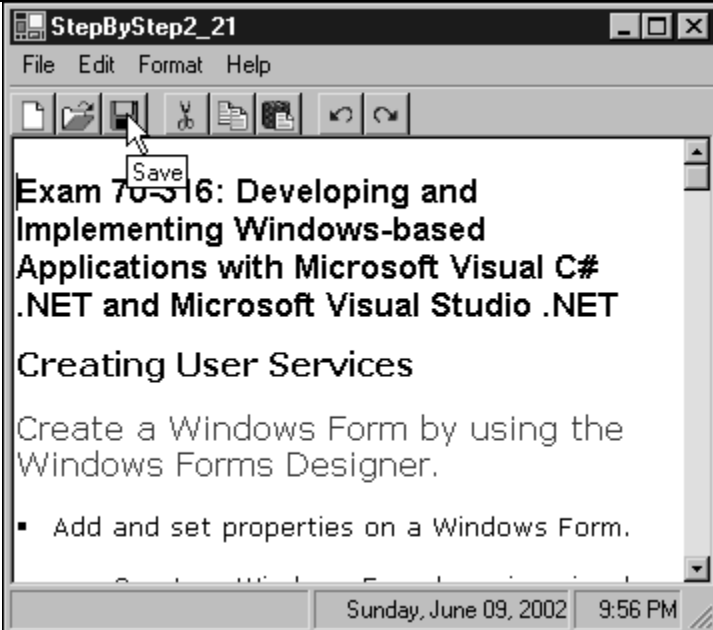

### **Gợi ý:**

Xem hướng dẫn thực hiện trong giáo trình

# **Bài 20:**

#### **Mục đích:**

Xây dựng ứng dụng liên kết nhiềm form

### **Yêu cầu**

Step by step

Creating an MDI Application (Page 512)

#### **Gợi ý:**

Xem hướng dẫn thực hiện trong giáo trình

# **Bài 21:**

#### **Mục đích:**

Tạo một ứng dụng liên kết các ứng dụng đã tạo ra từ các project trước.

Tạo form khởi động (form Flash)

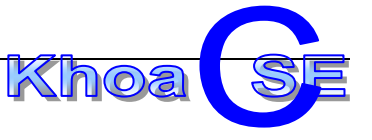

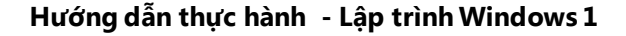

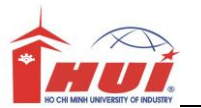

Tạo form About

### **Yêu cầu**

Tổ chức form chính như mẫu

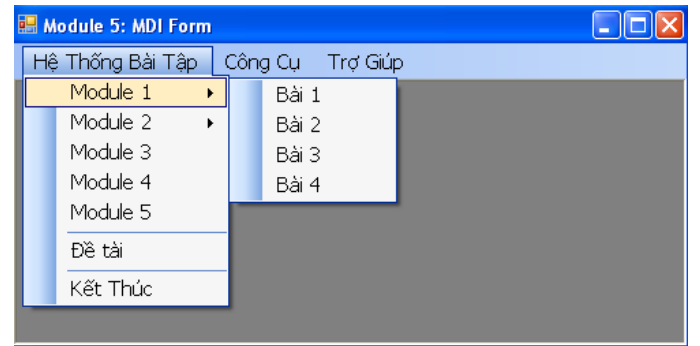

### **Gợi ý:**

Thiết kế Form:

*StartPosition thiết lập = CenterToScreen;*

 *WindowState thiết lập = MaximumSize;*

Liên kết các project đã có sẵn

Vào menu Project chọn <Add Existing Items>

Chọn File cần Add vào chương trình (\*.cs)

Viết code để liên kết form

frmFormOld **f =** new frmFormOld**();**

 **f.MdiParent =** this**;**

 **f.Show();**

- Thiết kế Form Splash (**frmFlashForm**)

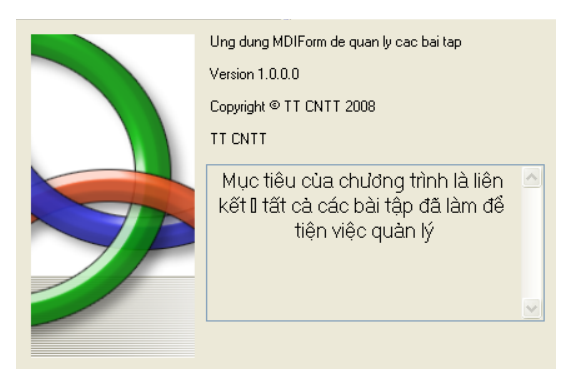

<u>Hướng dẫn:</u>

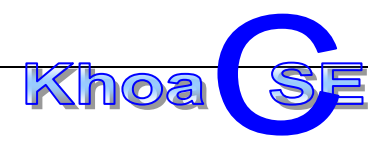

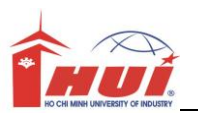

Thiết kế Form:

FormBorderStyle thiết lập là None StartPosition thiết lập là CenterToScreen TopMost thiết lập = true

Thả vào form 1 đối tượng Timer để điều khiển việc đóng form tự động.

Thiết lập thuộc tính : Enabled=True và Interval = 10000 Trong sự kiện Timer\_tick() gõ vào đoạn code this.DialogResult = DialogResult.OK;  **timer1.Enabled =** false**;**

Thay đổi code trong class Program.cs

Viết lại hàm main như sau

```
static void Main()
```
 **{**

Application.EnableVisualStyles(); Application.SetCompatibleTextRenderingDefault(false**);**

```
 frmFlashForm f = new frmFlashForm();
           f.ShowDialog();
           if (f.DialogResult == DialogResult.OK)
 {
               Application.Run(new frmMain());
 }
```
Thiết kế Form About (tương tự form Splash)

# **Bài 22:**

**}**

#### **Mục đích:**

Tạo thanh công cụ (toolBar) trên ứng dụng

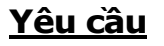

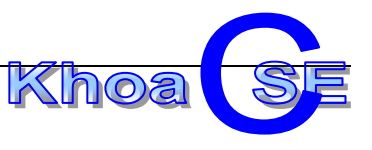

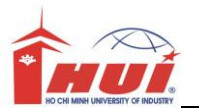

Step by step

creating aToolbar for a Form (page 503)

### **Gợi ý:**

Xem hướng dẫn thực hiện trong giáo trình

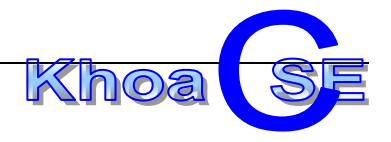

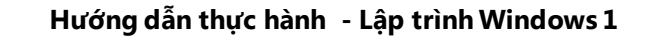

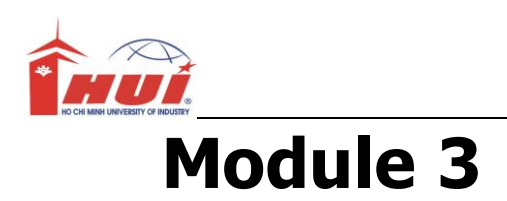

Nội dung kiến thức thực hành:

+ Các kiểu dữ liệu trên C#

+ Cấu trúc điều khiển

#### **Mục đích:**

Sử dụng thành thạo các kiểu dữ liệu, các cấu trúc điều khiển cơ bản trên C#.

### **Bài 1:**

Thiết kế giao diện như hình vẽ

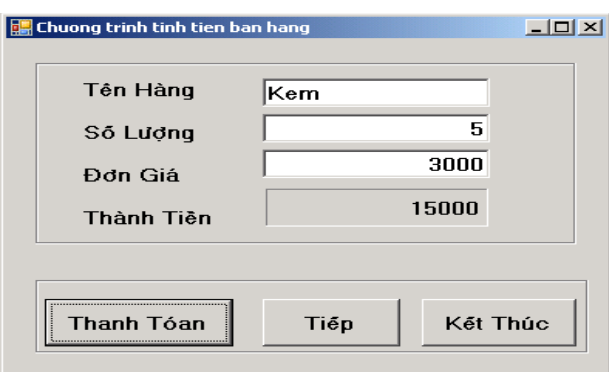

#### **Yêu cầu:**

- Khi form thực thi
	- o Tất cả text boxes và labels đều rỗng.
	- o Đặt focus vào text box Tên Hàng và xác lập việc di chuyển Tab hợp lý (menu View\Tab Order)
	- o Form hiễn thị giữa màn hình. (StartPosition =CenterScreen )
	- o Thiết lập nút Thanh Tóan nhận sự kiện phím Enter (AcceptButton), nút Tiếp nhận sự kiện phím ESC (CancelButton)
	- o Thực hiện canh lề phải cho các đối tượng chứa dữ liệu là số (Text Align=Right)
- **Xử lý nút lệnh "Thanh Tóan".**

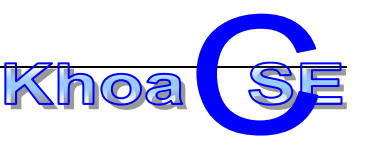

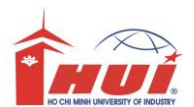

- o Các text box **Số lượng, Đơn Giá** buộc phải có giá trị và chỉ cho phép nhập số. Thêm vào đó:
	- $\sim$  Số lượng  $\geq=0$ . (int)
	- $\rightarrow$  Đơn giá  $>=$ 0 (decimal)

Cung cấp các Message Box khác nhau để thông báo rõ ràng cho việc dữ liệu bị nhập sai.

o Tính toán cho mặt hàng hiện tại xuất kết quả ra label Thành Tiền.

#### **Thành tiền = số lượng \* đơn giá;**

- **Nút Tiếp**:
	- o Xóa nội dung các textbox và label
	- o Đặt focus vào textbox đầu tiên
- **Nút Kết Thúc**:
	- o Phát sinh Messagebox hỏi lại việc đóng form có chính xác không, nếu người sử dụng xác nhận bằng nút Yes thì cho thóat chương trình

### **Hướng Dẫn :**

```
Hướng dẫn:
1. Nút Thanh Tóan
 //khai báo biến cục bộ
int intSoLuong;
decimal decDonGia, decThanhTien;
//kiểm tra giá trị rỗng
if (txtSoluong.Text == "")\{MessageBox. Show("Chua nhập số lượng hàng"),
    txtSoLuong. Focus();
 \}else if (txtDonGia. Text == "")₹
    MessageBox. Show("Chua nhập đơn giá hàng ");
    txtDonGia.Focus();
 \mathcal{F}else
 Ł
     //nếu dữ liệu khác rỗng, gán vào biến
     intSoLuong = Convert. ToInt32(txtSoLuong. Text);
     decDonGia = Convert.ToDecimal(txtDonGia.Text);
```
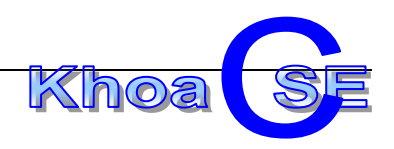

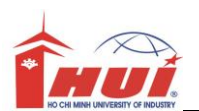

```
//Kiểm tra dữ liệu hợp lệ
   if (intSoLuonq \leq 0)
   \left\{ \right.MessageBox. Show ("Số lượng hàng > 0 ");
      txtSoLuong.SelectAll();
      txtSoLuong. Focus();
   \mathcal{L}else if (decDonGia \leq 0)\left\{ \right.MessageBox. Show ("Don Giá > 0");
      txtDonGia.SelectAll();
       txtDonGia. Focus();
   \mathcal{E}else
   \{//Tính thành tiền
       decThanhTien = intSoluong \star decDonGia;//Xuất kết quả ra label
       1b1ThanhTien. Text = decThanhTien. ToString();
   \}}
```
2. Chỉ cho nhập số vào TextBox (sự kiện KeyPress trên textbox)

```
private void txtSoLuong KeyPress (object sender,
KeyPressEventArgs e)
\{if ((e.KeyChar >= 'A' && e.KeyChar <= 'Z') ||
         (e.KeyChar \geq 'a' & e.KeyChar \leq 'z'))e. Handled = true.
\}
```
#### 3. Nút Kết Thúc

```
DialogResult dl;
dl = MessageBox.Show("Có chắc là bạn muốn đóng ứng dụng ?",
                      "warning",
                      MessageBoxButtons. YesNo.
                      MessageBoxIcon.Question);
if (dl == DialogResult.Yes)Close();
```
# **Bài 2**:

Thiết kế và viết chương trình tính diện tích của hình chữ nhật. Phải kiểm tra dữ liệu nhập vào từ bàn phím một cách chặt chẽ.

### **Bài 3:**

Thiết kế và viết chương trình tính chu vi của hình tròn có bán kính R nhập vào từ bàn phím (lưu ý kiểm tra dữ liệu chặt chẽ)(Chuvi=2\*pi\*R). Dùng hàm Math.PI

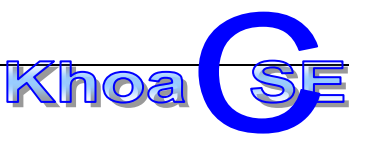

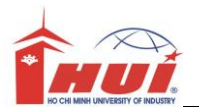

# **Bài 4**

Thiết kế và xử lý chương trình giải phương trình bậc 1, 2.

# **Bài 5:**

### **Mục đích:**

Sử dụng hằng số, biến toàn cục (module variable)

#### **Yêu cầu**

Thiết kế giao diện như hình bên dưới.

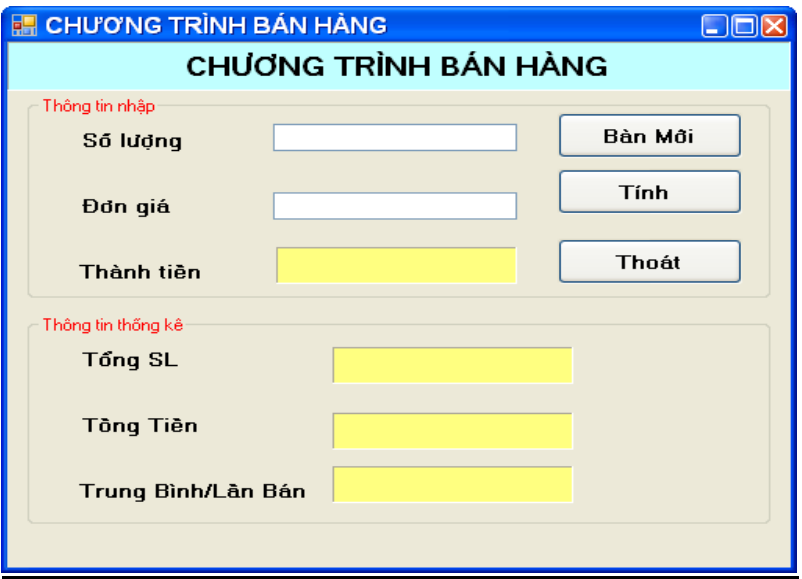

#### **Yêu cầu:**

- 1) Sinh viên tự thiết kế các đối tượng trên form cho phù hợp
- 2) Thiết đặt TabIndex cho hợp lý.
- 3) Nhấn nút Tính hoặc Enter thì tính và hiện thông tin lên các ô tương ứng.
- 4) Nhấn vào Exit hoặc Esc thì thoát chương trình.

Ghi chú: sử dụng biến toàn cục và hằng số cho hợp lý

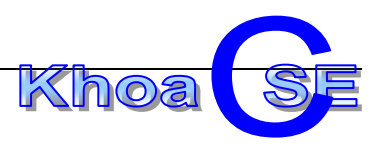

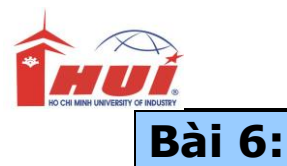

Sử dụng hằng số, biến toàn cục (module variable)

#### **Yêu cầu**

Thiết kế giao diện như hình bên dưới.

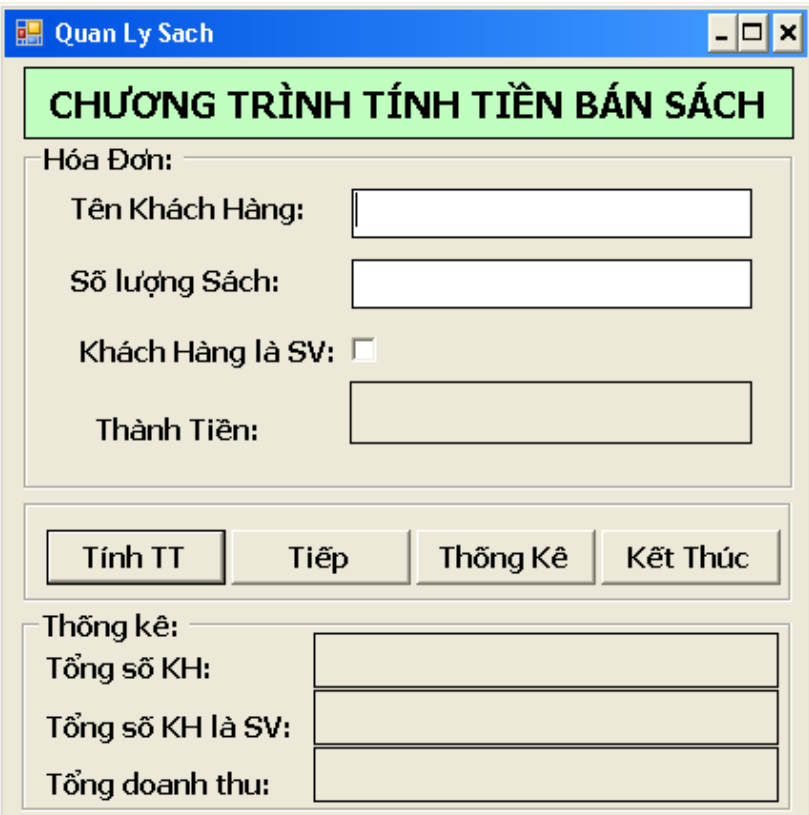

1. Khi chương trình vừa thực thi:

- Form được hiển thị giữa màn hình. Canh lề phải cho các control chứa dữ liệu là số, thiết lập hệ thống Tab hợp lý.
- Thiết lập nút "Tính TT" nhận phím Enter thay cho sự kiện Click.
- 2. Yêu cầu cài đặt

Tên KHách hàng không được phép rỗng.

Số lượng sách là số nguyên dương

Mỗi quyển sách đều được bán với giá là 20000.

- Nút "**Tính TT**": tính thành tiền và xuất kết quả lên lable Thành tiền

Thành tiền = Số lượng \* Đơn Giá ;

**Lưu ý: Nếu Khách hàng là SV thì được giảm 5% thành tiền.**

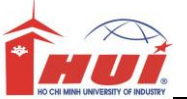

- Nút "**Tiếp**":
- Xóa nội dung các control trong gourpbox "Hóa Đơn"
- Đặt focus cho Textbox "Tên Khách Hàng"
- Nút "**Thống Kê**": Tính và hiển thị kết quả trên các lable trong groupbox "Thống kê"
- Nút "**Kết Thúc**": Phát sinh messageBox hỏi lại người dùng có thật sự muốn đóng ứng dung hay không?

# **Bài 7:**

Viết chương trình nhập vào năm dương lịch và xuất năm âm lịch tương ứng.

Biết rằng : Năm Âm = Can + Chi;

Can = Năm dương % 10 :

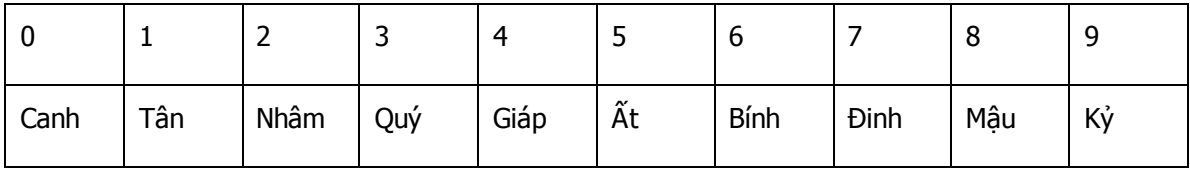

#### Chi = dương lịch % 12 :

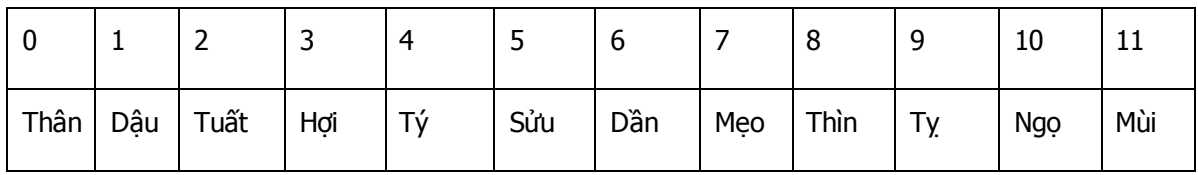

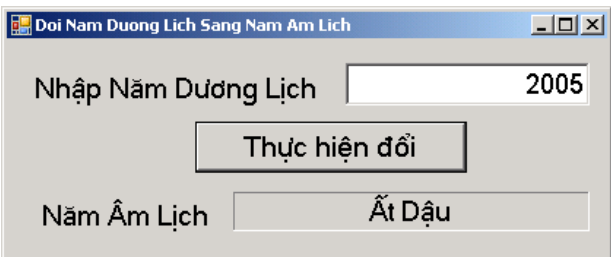

//Khai bao bien

int intNamDuong;

string strCan="";

string strChi="";

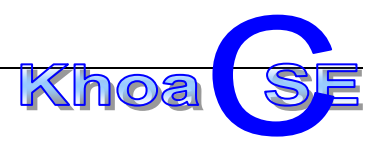

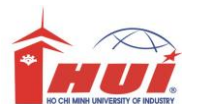

```
//1. kiem tra khac rong
     //2. Gan Gia tri
     //3. kiem tra số dương
     //tinh can
            switch (intNamDuong % 10)
\{ case 0:
                   strCan = "Canh";
                   break;
 .
                 .
                 .
               case 9:
                 strCan = "K\mathring{y}";
                  break;
            }
     //Tinh Chi
            switch (intNamDuong % 12)
            { 
               case 0:
                   strChi = "Thân";
                   break;
                  .
                 .
               case 11:
                   strChi = "Mùi"; 
                  break;
 }
            //xuất kết quả ra label
```
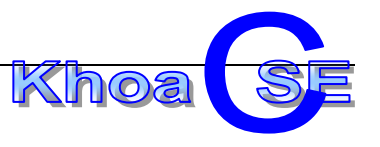

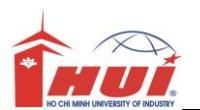

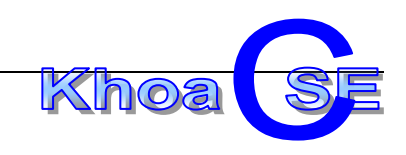

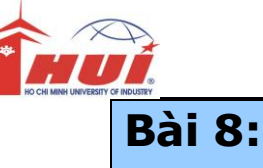

#### Chương trinh quay số may mắn

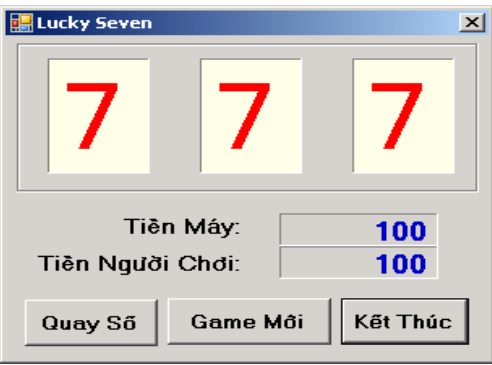

Thiết kế giao diện như hình trên

- Groupbox chứa 3 labe.
- 2 Label dùng để hiễn thị kết quả (canh lề pải)
- 3 button như hình vẽ.

#### **Yêu cầu**

#### **Khi chương trình vừa bắt đầu**

- 3 label sẽ hiễn thị 3 số 7.
- Máy tính có 100 đồng
- Người chơi có 100 đồng

#### **Khi Click nút quay số**

Luật chơi:

Mỗi lần quay số, người chơi phải trả trước 30 đồng, tương ứng là máy sẽ được cộng thêm 30 đồng. Và nếu người chơi có số tiền ít hơn 30 đồng thì sẽ không được phép chơi tiếp

Nếu mỗi lần quay được số 7, người chơi sẽ được thưởng như sau

- Nếu ô đầu tiên là số 7 (random từ 0 đến 8), được thưởng 100 đồng + 50% số tiền của máy.
- Nếu ô số 2 là số 7(random từ 0 đến 9), người chơi được thưởng 30 đồng + 50% tiền của máy.
- Nếu ô số 3 là số 7(random từ 0 đến 10), người chơi được thưởng 10 đồng;

(số tiền người chơi sẽ được cộng dồn nếu cả 3 ô cùng là số 7, tiền máy sẽ giảm đi phần trăm tương ứng)

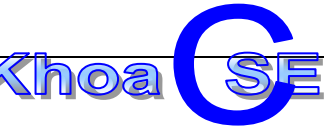

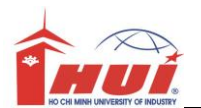

#### **Nút game mới**

Cho phép 1 lược chơi mới hòan tòan (set lại tền ngươi chơi và tiền máy là 100)

### **Hướng dẫn:**

//Khai báo biến

decimal tienmay  $= 100$ ;

decimal tiennguoi = 100;

#### **//Xử lý trên sự kiện của timer**

private void timer1\_Tick(object sender, EventArgs e)

{

decimal tienthuong;

int so;

int so3;

int so2;

timer1.Interval += 5;//tăng giá trị của timer

//tạo số ngẫu nhiên

Random ran =  $new$  Random();

```
so = ran.Next(0, 8);
```

```
so2 = ran.Next(0, 9);
```
 $so3 = ran.Next(0, 10);$ 

#### //xuất số ngẫu nhiên ra label

lblSo.Text = so.ToString();

 $lbSo2.Text = so2.ToString();$ 

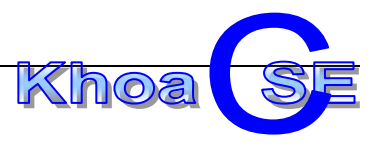

lblSo3.Text = so3.ToString();

#### **//kiểm tra số ngẫu nhiên vừa tạo ra có phải lá số 7 hay không**

```
 if (timer1.Interval > 200) // điều kiện dừng của timer
 {
   timer1.Stop();
  if (so == 7) {
             //tính tiền thưởng
             //tính tiền người chơi nhận được
             //tính tiền máy 
              tienthuong = 100 + (tienmay * 50) / 100; tiennguoi = tiennguoi + tienthuong;
     tienmay = tienmay - (tienmay * 50) / 100;
     //xuất thông báo 
             MessageBox.Show("Bạn được thưởng " + tienthuong + " đồng", "Lucky
      Seven !");
   }
  if (so2 == 7) {
    //tính tiền thưởng
             //tính tiền người chơi nhận được
             //tính tiền máy
   }
  if (so3 == 7) {
    //tính tiền thưởng
             //tính tiền người chơi nhận được
             //tính tiền máyKhoa
```
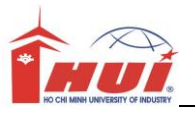

# //hiễn thị kết quả

lblTienNguoiChoi.Text = tiennguoi.ToString();

```
 lblTienMay.Text = tienmay.ToString();
```
}

# }

{

### **//xử lý nút quay số**

}

```
private void btnQuaySo_Click(object sender, EventArgs e)
      if (tiennguoi >= 30)//kiểm tra người chơi có đủ tiền không
    {
    timer1.Enabled = true;//kích hoạt timer
     timer1.Interval = 2//\frac{q}{q}uy định thời gian tái kích hót timer
     tienmay = tienmay + 30;//tăng tiền của MÁY
     tiennguoi = tiennguoi - 30;//giảm tiền người chơi
     //hiễn thị kết quả ra màn hình
     }
     Else//không còn đủ tiền: over Game
     {
          // Thông báo không thể chơi tiếp cho không đủ tiền
          // Khóa timer
          // khóa nút quay số
     }
   }
```
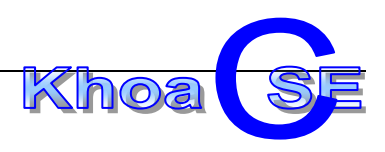

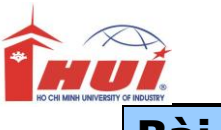

**Bài 9:** 

Viết chương trình cho phép phát sinh 1 số nguyên thuộc [0,9], sau đó cho người dùng đoán số và chương trình sẽ hiện kết quả xem người dùng có đoán đúng số phát sinh đó hay không.

HD: Dùng lớp Random để phát sinh số ngẫu nhiên.

# **Bài 10:**

Thiết kế giao diện trình bày sơ đồ các chỗ ngồi của một rạp chiếu phim giúp người sử dụng chọn vị trí muốn mua (xem hình bên dưới). Trên sơ đồ này cũng thể hiện những vị trí đã bán vé và những vị trí chưa bán vé bằng cách thể hiện màu khác nhau (*ghế chưa bán vé màu* trắng, ghế đã bán vé màu vàng, ghế đang chọn màu xanh).

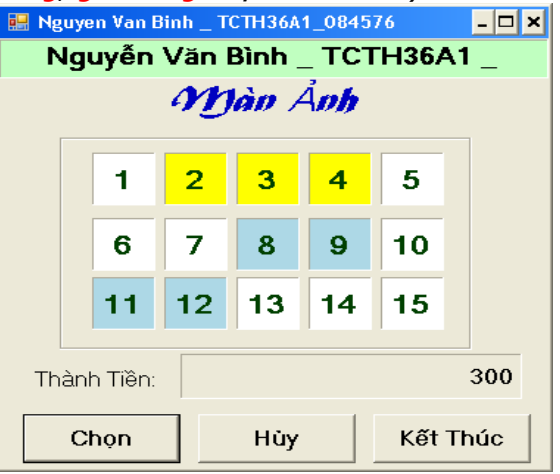

Khi khởi động, ứng dụng phải nằm giữa màn hình. Không cho phép người dùng thay đổi kích thước form.

Khi người sử dụng nhấp chuột tại một vị trí trên sơ đồ thì:

- o Nếu đây là vị trí chưa bán vé thì đổi màu của vị trí này sang màu xanh để cho biết đây là vị trí đang chọn.
- o Nếu đây là vị trí đang chọn (có màu xanh) thì đổi màu của vị trí này trở về màu trắng
- o Nếu đây là một vị trí đã bán vé thì xuất hiện một thông báo cho người sử dụng biết thông qua messageBox.

Sau khi đã chon các vị trí người sử sung có thể nhấn vào nút CHON hoặc HỦY BÓ.

Nếu click vào **nút CHỌN (hoặc nhấn phím Enter)** thì:

Đổi màu các vị trí đã chọn (màu xanh) trên sơ đồ sang màu vàng (cho biết vị trí đã bán vé) và xuất lên label thành tiền phải trả cho số vé đã mua ( qiả sử giá vé là 100đ/ghế)

Nếu click vào **nút HỦY BỎ (hoặc nhấn phín ESC)** thì:

Đổi màu các vị trí đã chọn (màu xanh) trên sơ đồ sang màu trắng trở lại và xuất lên label thành tiền giá trị 0

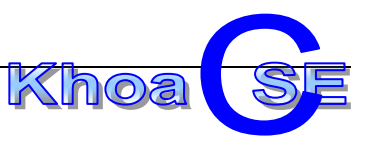

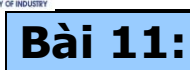

Hãy tạo một Project dùng để quản lý giờ thuê máy của một phòng máy có giao diện và yêu cầu như sau:

- o Khi form vừa load lên màn hình thì
	- các CheckBox **Bắt đầu** có Enabled=True
	- các CheckBox **Kết thúc** có Enabled=False
	- $\Box$  Các Label có Caption= rổng
- o Khi người sử dụng Click vào ChechBox **Bắt Đầu** của một máy và nếu thuộc tính value của nó =1 thì:
	- Hiện Giờ hiện tại lên Label **bắt đầu** của máy tương ứng
	- Cho thuộc tính Enabled của CheckBox Bắt đằu =False
	- $\Box$  Cho thuộc tính Enabled của CheckBox Kết thúc =True
- o Khi người sử dụng Click vào ChechBox **Kết thúc** của một máy và nếu thuộc tính value của nó =1 thì:
	- Hiện Giờ hiện tại lên Label **Kết thúc** của máy tương ứng
	- Dựa vào Giờ và Phút (không cần quan tâm đến số giây) trên các label **Bắt đầu** và **Kết thúc** tính ra số tiến phải trả, rồi dùng Msgbox để thông báo cho người sử dụng như hình bên (tiền thuê
		- máy là 3000đ/giờ)
	- Xóa nội dung trong các Label **Bắt đầu** và **Kết thúc**
	- $\Box$  Cho thuộc tính Enabled của CheckBox Bắt đầu =True
	- $\Box$  Cho thuộc tính Enabled của CheckBox Kết thúc = False
	- $\Box$  Cho thuộc tính Value của CheckBox Bắt đầu =0
	- $\Box$  Cho thuộc tính Value của CheckBox Kết thúc =0

Khi người sử dụng Click vào nút **Dừng chương trình** thì kiểm tra nếu có máy đang thuê phải nhắc nhở người sử dụng bằng MsgBox, khi nào người sử dụng thật sự muốn kết thúc thì mới dừng chương trình.

# **Bài 12:**

Hãy tạo một Project dùng để quản lý giờ thuê máy của một phòng máy có giao diện và yêu cầu như sau:

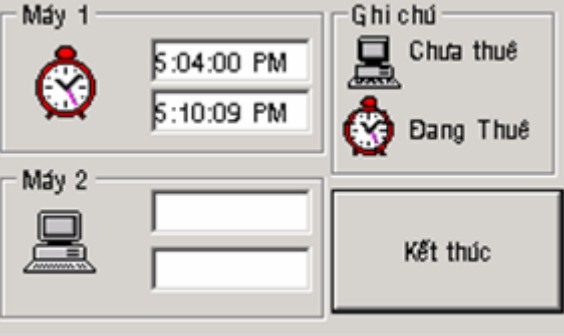

o Khi form vừa load lên màn hình thì Các image trong khung máy 1 và máy 2 có picture là **Máy tính** Các Label có Text = rổng

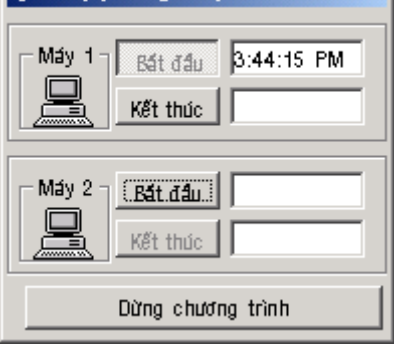

Quan ly phong may cho thue

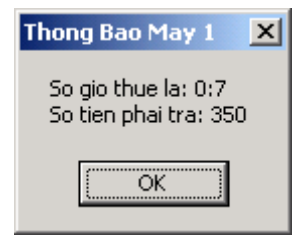

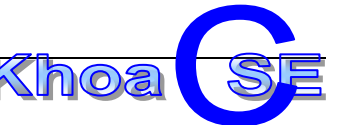

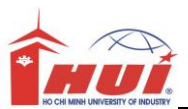

o Khi người sử dụng click vào image của **máy 1** hoặc **máy 2** thì:

Nếu là máy chưa thuê:

Đổi picture của image thành hình **Đồng hồ**

Hiện giờ hiện tại vào label **bắt đầu** của máy (label phía trên) Nếu là máy đang thuê:

Hiện giờ hiện tại vào label **Kết thúc** của máy (label phía dưới)

Dựa vào Giờ và Phút (không cần quan tâm đến số giây) trên các label **Bắt đầu** và **Kết thúc** tính ra số tiến phải trả, rồi dùng Msgbox để thông báo (tiền thuê máy là 3000đ/giờ)

Đổi picture của image thành hình **Máy tính**

Xóa nội dung trong các Label **Bắt đầu** và **Kết thúc** Khi người sử dụng Click vào nút **Kết thúc** thì kiểm tra nếu có máy đang thuê phải nhắc nhở người sử dụng bằng MsgBox, khi nào người sử dụng thật sự muốn kết thúc thì mới dừng chương trình.

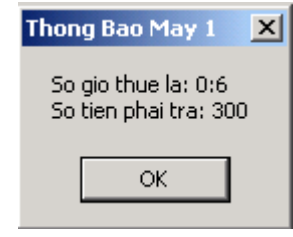

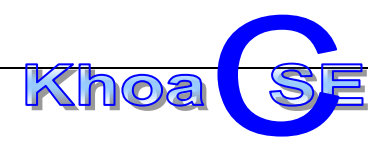

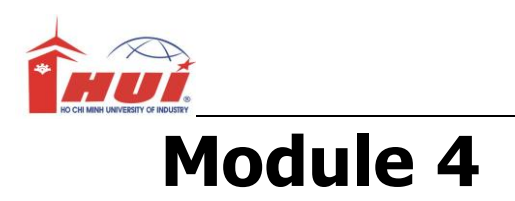

Nội dung kiến thức thực hành:

+ Xử lý ngọai lệ (Error Handling for the User Interface).

+ Xử lý lỗi khi nhập liệu (VALIDATING USER INPUT)

# **Bài 1 :**

#### **Mục đích:**

Sử dụng lớp Exception đề bẩy lỗi chương trình.

Sử dụng MessageBox để hiển thị thông báo lỗi

#### **Yêu cầu:**

Viết chương trình tính số nhiên liệu tiêu thụ trung bình theo giao diện sau"

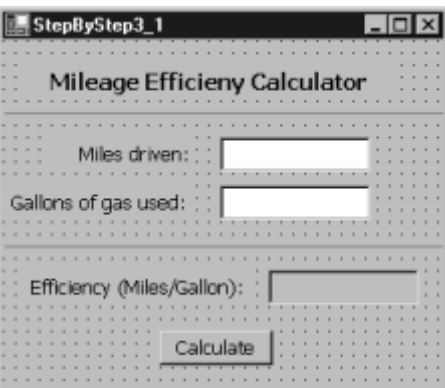

Phải bắt lỗi chặc chẽ các trường hợp sau:

- Số dặm đường, số gallon tiêu thụ là số dương.
- Lỗi tràn số
- Lỗi chia cho số 0

- …

#### **Hướng dẫn :**

Giáo trình trang

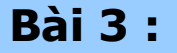

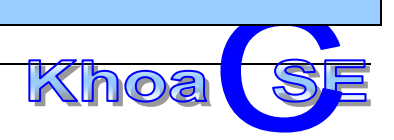

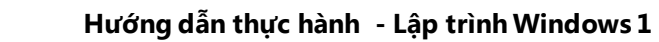

Sử dụng lớp Exception đề bẩy lỗi chương trình.

Sử dụng MessageBox để hiển thị thông báo lỗi

#### **Yêu cầu:**

Viết lại bài 1, nhưng sử dụng đối tượng ErrorProvider để hiệ thị các thông báo lỗi ngay trên control

# **Bài 3 :**

#### **Mục đích:**

Sử dụng lớp Exception đề bẩy lỗi chương trình.

Sử dụng finally Block

#### **Yêu cầu:**

Thiết kế giao diện như hình bên dưới. Khi người dùng Click nút "Save", chương trình sẽ lưu lại nội dung trong TextBox save với tên được nhập vào trừ textbox name.

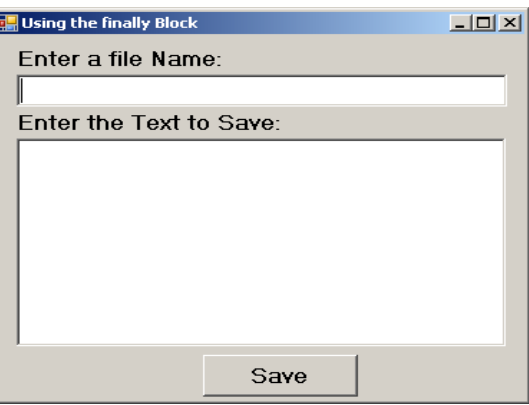

#### **Lưu ý:**

Chương trình phải thức hiện việc **đóng file bất kẻ có xảy ra lỗi hay không**.

### **Hương dẫn:**

Giáo trình trang

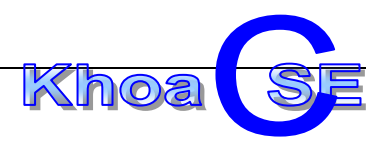

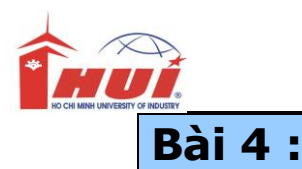

Sử dụng Component ErrorProvider kết hợp kỷ thuật Validation trên các control

#### **Yêu cầu:**

Viết lại bài tập một nhưng sử dụng chặn lỗi người dùng bằng **kỹ thuật Validation.**

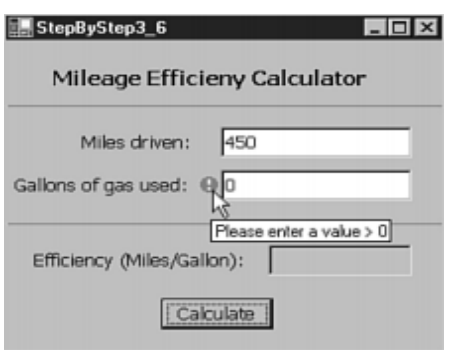

**Lưu ý:** Khi có lỗi nhập liệu trên các Textbox thì chỉ giữ focus không cho thực hiện tính tóan, nhưng vẫn phải cho người dùng Click nút đóng form.

#### **Hướng dẫn:**

Thiết lập thuộc tính CausesValidation của Form là False

Khai báo thêm một biến tòan cục để kiểm tra người dùng Click đóng form

#### **private bool closingFlag = false;**

Trong sự kiện đóng form bổ sung code

private void frm ValidatingUserInput FormClosing(object sender, FormClosingEventArgs e)  $\{$  $c$ losing $F$ lag = true; e.Cancel =false; }

Xem thêm giáo trình trang

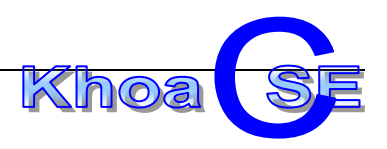

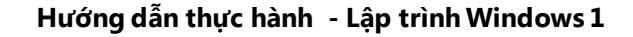

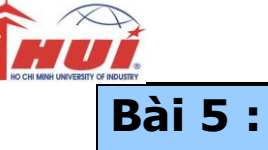

Lập trình với lớp Exception thuộc không gian System.IO.IOException

Sử dụng các component OpenFileDialog, SaveFileDialog, ColorDialog, and FontDialog.

#### **Yêu cầu:**

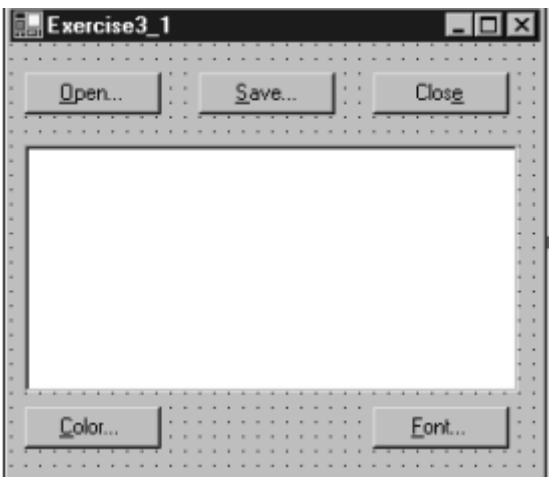

**Lưu ý:** để đọc/ghi file cần bổ sung không gian "using System.IO"

Xem giáo trình trang

# **Bài 6 :**

#### **Mục đích:**

Sử dụng kỹ thuật Validating User Input.

#### **Yêu cầu:**

Thiết kế form login như hình bên dưới.

Xuất thông báo login hợp lệ nếu nội dung của 2 textbox "UserName" và "Password" là **khác rỗng và không có bất kỳ khỏang trắng** nào bên trong. Ngược lại xuất thông báo lỗi cụ thể thông qua ErrorProvider.

 Cho phép người dùng đóng Form bằng nút "Cancle" ngay cả khi xảy ra lỗi trên bất kỳ trường dữ liệu nào.

Xem thêm hướng dẫn trong giáo trình trang

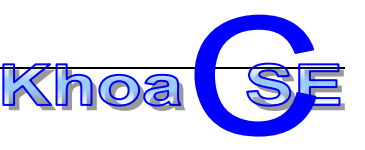

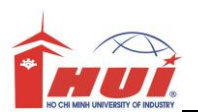

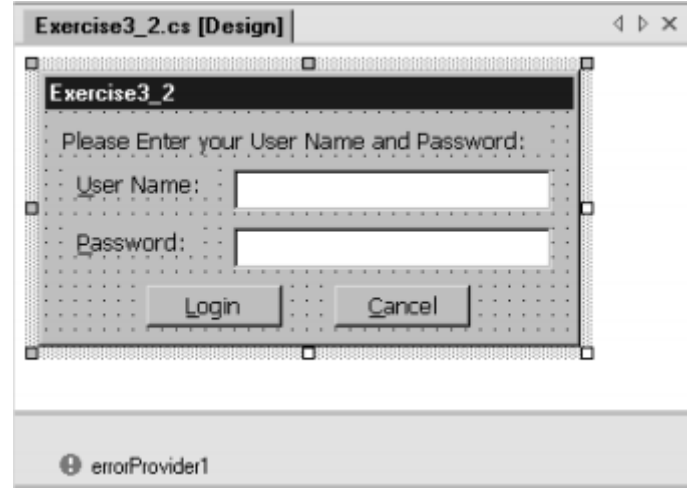

# **Bài 7 :**

#### **Mục đích:**

Sử dụng lớp Exception đề bẫy lỗi chương trình

Sử dụng Component ErrorProvider kết hợp kỹ thuật Validation trên các control

#### **Yêu cầu:**

Thực hiện lại kiểm lỗi ở các bài tập thuộc Module3

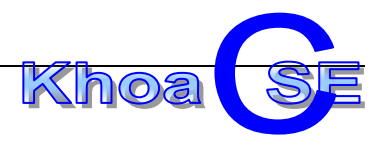

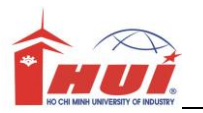

# **Module 5**

Nội dung kiến thức thực hành:

+ Tạo ứng dụng trên consoleApplication và windows form.

+ Sử dụng Mảng và danh sách

# **Bài 1:**

#### **Mục đích:**

Xây dựng mảng một chiều trên ConsoleApp

#### **Yêu cầu:**

Nhập một mảng 1 chiều có N phần tử (N<20) (các giá trị được phát sinh ngẫu nhiên trong [- 100, 100])

- a. Tìm số lớn nhất, nhỏ nhất trong mảng. Xuất ra vị trí các giá trị này.
- b. Đếm xem trong mảng có bao nhiêu số dương, bao nhiêu số âm, bao nhiêu số 0.
- c. Nhập vào số nguyên x, kiểm tra xem x có trong mảng hay không.
- d. Tìm số dương nhỏ nhất trong mảng, số âm lớn nhất trong mảng
- e. In dãy giảm dần.

# **Bài 2:**

#### **Mục đích:**

Xây dựng mảng một chiều trên ConsoleApp

#### **Yêu cầu:**

Nhập một mảng 2 chiều có N x N phần tử (N<20) (các giá trị được phát sinh ngẫu nhiên trong [-100,100])

- a. Tìm số lớn nhất, nhỏ nhất trong mảng. Xuất ra vị trí các giá trị này.
- b. Đếm xem trong mảng có bao nhiêu số dương, bao nhiêu số âm, bao nhiêu số 0.
- c. Đếm số dương, số âm, số 0 ở dưới đường chéo chính, chéo phụ.

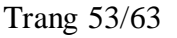

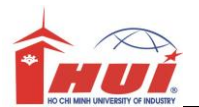

- d. Tính tổng các phần tử trong đường chéo chính, chéo phụ.
- e. Tính tổng các phần tử nằm bên dưới đường chéo chính, chéo phụ.
- f. Tìm số lớn nhất trong từng dòng của mảng.

# **Bài 3:**

#### **Mục đích:**

Sử dụng mảng một chiều

#### **Yêu cầu:**

Thiết kế Form như hình sau:

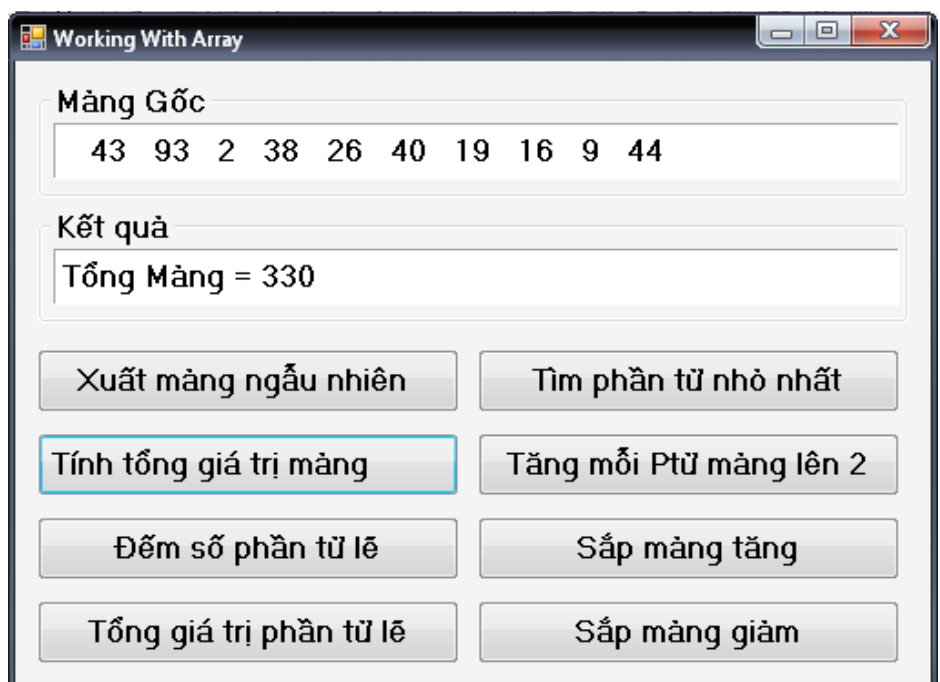

Trong đó 2 group box sẽ chứa 2 label, để hiễn thị mảng và kết quả xử lý trên các button tương ứng.

Hướng dẫn :

1. khai báo mảng tòan cục, với kích thước mảng MAX\_SIZE là 1 hằng số.

```
//Khai báo mảng toàn cục
const int MAX SIZE = 10;
int[] intMyArray;
```
2. KHởi tạo mảng trong Form\_Load

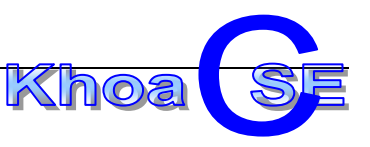

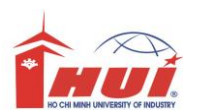

```
//Khởi tạo mảng trong Form Load
intMyArray = new int[MAX SIZE];
```
3. Xây dựng các phương thức theo yêu cầu

```
//Định nghĩa phương thức nhập mảng (thủ tục, không giá trị trả về)
private void NhapMang ()
\mathbf{f}Random r = new Random();
    for (int i = 0; i < intMyArray.Length; i++)
        intMyArray[i] = r.Next(1, 101);\mathbf{I}//Định nghĩa phương thức Xuất mảng (thủ tục, không giá trị trả về)
private void XuatMang(int[] a)
\mathbf{f}for (int i = 0; i < a. Length; i++)
        1b1Goc. Text += " + a[i].Tostring()//Định nghĩa phương thức tính tổng mảng (hàm, giá trị trả về kiểu int)
private int TongMang(int[] a)
\mathbf{f}int Kq = 0;
    for (int i = 0; i < a. Length; i++)Kq == a[i];return Kq;
\mathbf{I}
```
4. Gọi sử dụng các phương thức tại các button.

```
private void btnXuatMang Click(object sender, EventArgs e)
\mathbf{f}this. NhapMang () ;//goi thủ tục
    this.XuatMang(intMyArray);
\mathbf{I}private void btnTongMang Click(object sender, EventArgs e)
\mathbf{f}//gọi hàm. lấy giá trị trả về của hàm xuất la Label
    1blKetQua.Text = "Tong Mang = " + TongMang(intMyArray).ToString();
J
```
# **Bài 4:**

#### **Mục đích:**

Sử dụng mảng hai chiều trên ConsoleApp

**Yêu cầu:**

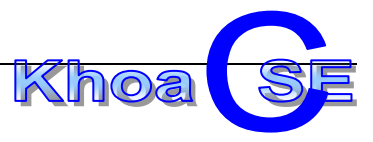

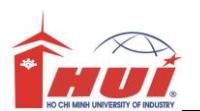

Nhập một mảng 2 chiều có N x N phần tử (N<20) (các giá trị được phát sinh ngẫu nhiên trong [-100,100]). Tìm số dương nhỏ nhất trong mảng.

Ví dụ:

-9 8 3  $-3$   $5$  0 1 -30 7

Số dương nhỏ nhất trong mảng là 1

# **Bài 4:**

#### **Mục đích:**

Sử dụng mảng hai chiều trên ConsoleApp

#### **Yêu cầu:**

Nhập một mảng 2 chiều có N x N phần tử (N<20) (các giá trị được phát sinh ngẫu nhiên trong [-100,100]). Hãy trích mảng này ra thành hai mảng con: một mảng chứa các số dương, một mảng chứa các số âm (giữ nguyên thứ tự dòng)

Ví dụ:

9 8 3 -3 5 0 1 -30 7

### **Bài 5:**

**Mục đích:**

Sử dụng Arraylist,

#### **Yêu cầu:**

Xây dựng từ điễn đơn giản như sau

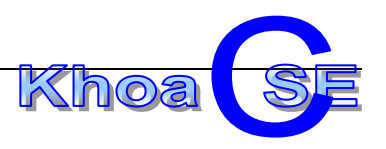

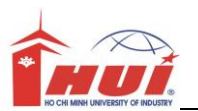

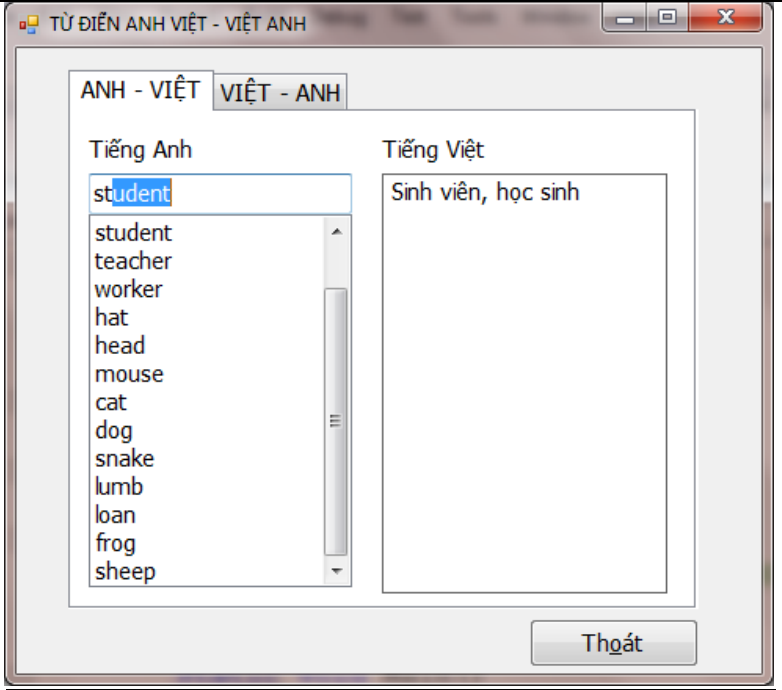

- Khi nhập vào combobox 1 từ cần tra thì chương trình sẽ dò tìm đến chữ nào khớp với ký tự gần nhất
- Khi nhấn nút Enter hoặc Doubleclick vào từ cần tra thì nghĩa tương úng của từ sẽ hiển thị vào textbox bên phải tương ứng.
- Danh sách các từ lưu sẵn vào object (word)  $\rightarrow$  Arraylist

#### **Hướng Dẫn:**

Bên trái là Combobox thể hiện dưới dạng Simple, chứa danh sách các từ cần tra cứu. Bên phải là TextBox thể hiện dưới dạng MultiLine, ghi nghĩa của các từ được chọn bên Combobox.

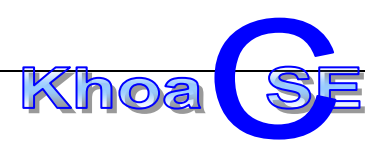

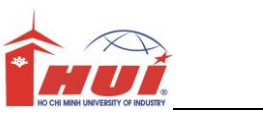

# **Module 6**

Nội dung kiến thức thực hành:

+ Tạo ứng dụng theo mô hình hướng đối tượng (OOP).

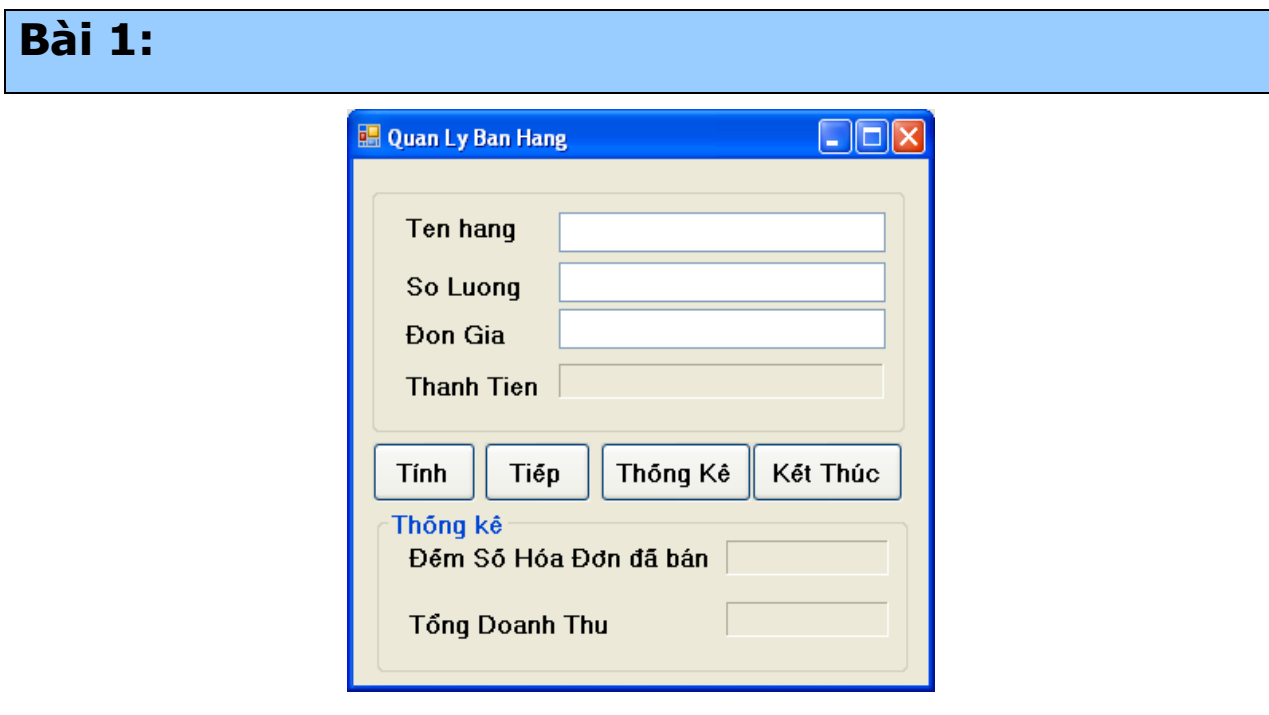

#### **Yêu cầu:**

Thiế kế class Hóa Đơn đáp ứng yêu cầu xử lý của giao diện trên.

#### **Hướng dẫn:**

1. 1. Tạo các field private:

Tên hàng, số lượng, đon giá.

2. Tạo các field static:

Số hóa đon, doanh thu.

- 3. Tạo các property thông thường.
- 4. Tạo property ReadOnly đối với các Field static.
- 5. Tạo các Contructor
- 6. Tạo các phương thức

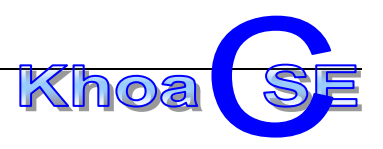

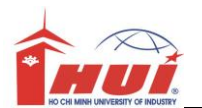

# **Bài 2:**

#### **Yêu cầu:**

**1.** Thiết kế Form như hình sau:

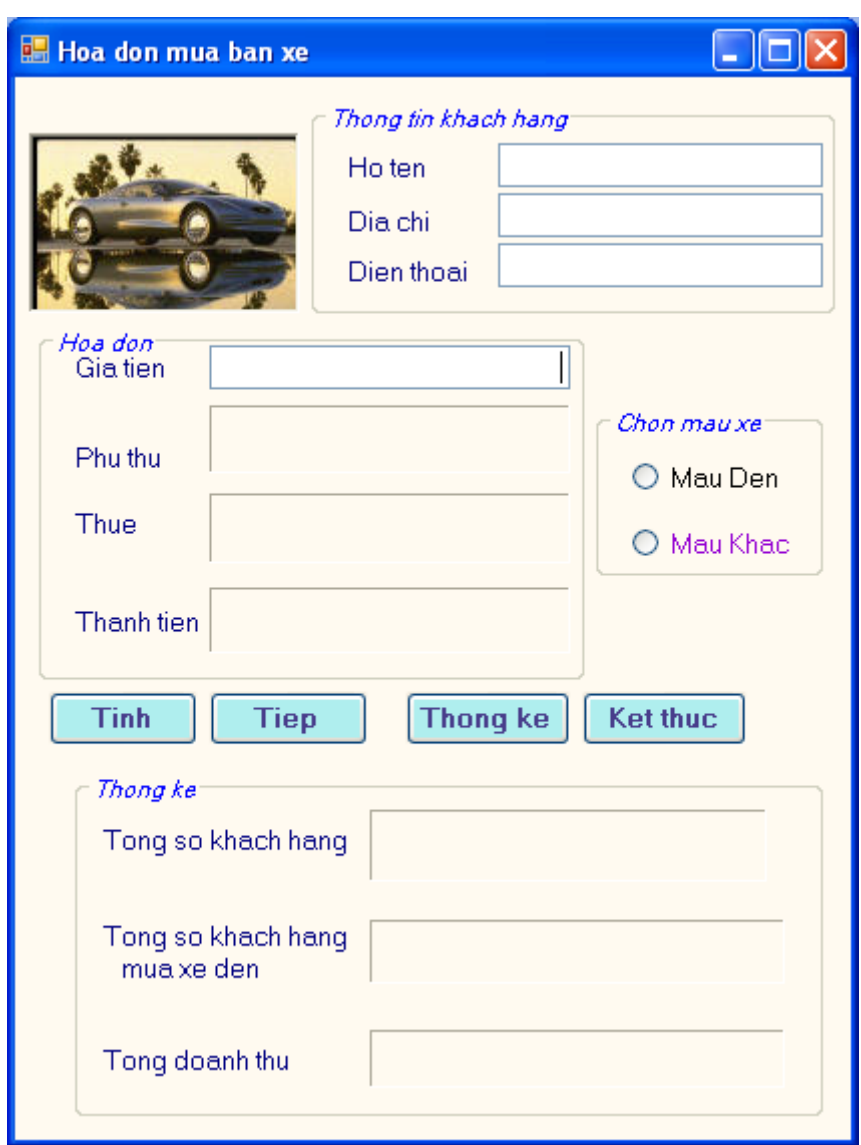

**2.** Thiết kế class Hóa Đơn đáp ứng yêu cầu xử lý của giao diện trên.

### **Hướng dẫn:**

Tạo các field private:

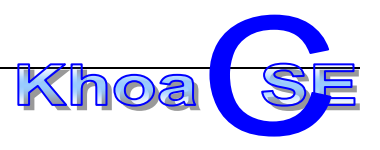

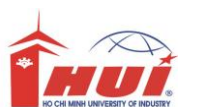

- o Họ tên, địa chỉ, điện thoại, giá tiền, màu xe.
- Tạo các field static:
	- o Số khách hàng, số khách mua xe đen, doanh thu.
- Tạo các property thông thường.
- Tạo property ReadOnly đối với các Field static.
- Tạo các Contructor

Ví du:

```
public Hoadon (string hoten, string diachi,
              decimal dienthoai,
              decimal giatien, bool muaxeden)
\mathbf{f}HOTEN = hoten;DTACHI = diachi;DIENTHOAI = dienthoai;
    GIATIEN = giatien;MUAXEDEN = muaxeden;tongkh++;//đếm số khách hàng
    if (MUAXEDEN == true)
        tongkhmuaxeden++;//đếm riêng KH mua xe đen
}
```
Xây dựng các phương thức xử lý tính toán.

Ví dụ:

```
public decimal phuthu()
\left\{ \right.if (MUAXEDEN == true)
         return GIATIEN * (decimal) 0.05;
     else
         return 0;
ł
```
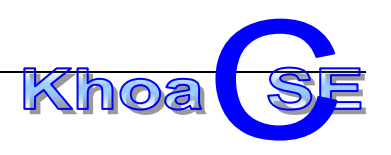

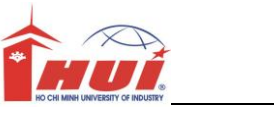

# **Module 7**

Nội dung kiến thức thực hành:

Sử dụng các chuỗi (String)

# **Bài 1:**

Viết chương trình có giao diện và thực hiện các yêu cầu sau:

Khi form được load lên thì chỉ có nút nhập liệu , nút kết thúc là sử dụng được, nút nhập dữ liệu được focus.

Khi nút nhập dữ liệu được ấn thì các nút lệnh khác được sáng lên xoá nội dung của Textbox nhập liệu và Setfocus cho Textbox này ( sử dụng phương thức Setfocus). Khi một trong các nút ( ngoại trừ nút Nhập Dữ Liệu và nút Kết Thúc) được chọn thì kết quả sẽ hiện thị lên Textbox và các nút lệnh sẽ bị mờ (ngay cả nút vừa nhấn).

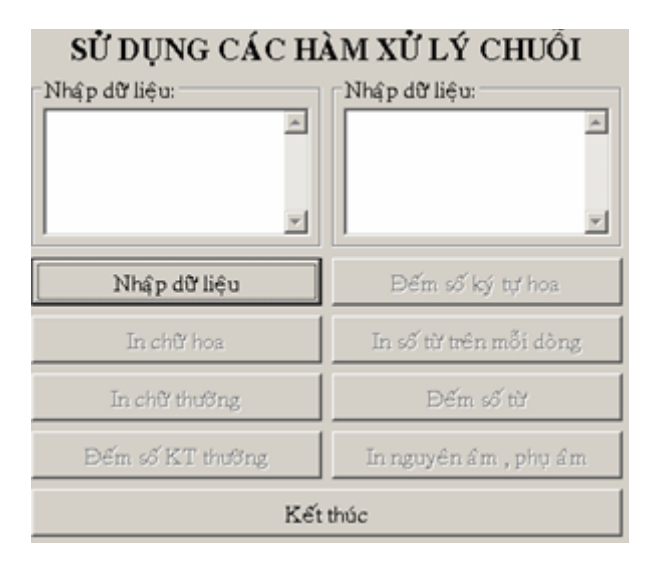

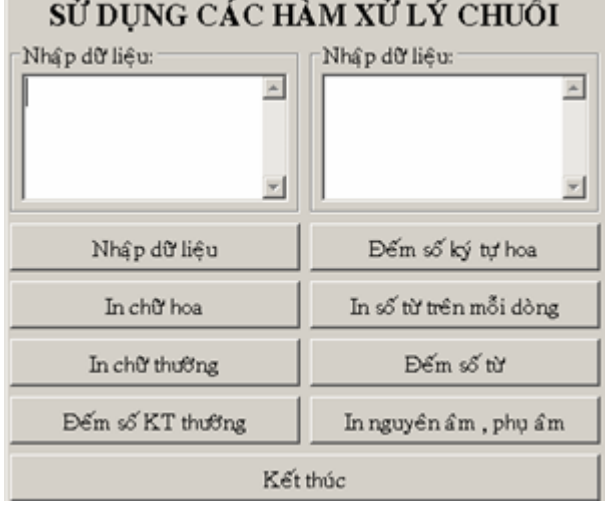

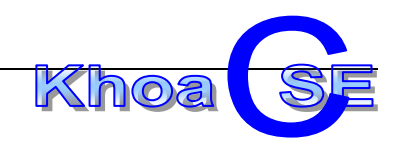

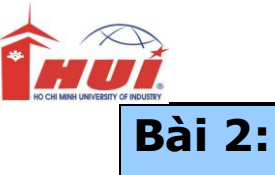

Tạo màn hình đếm số từ như sau

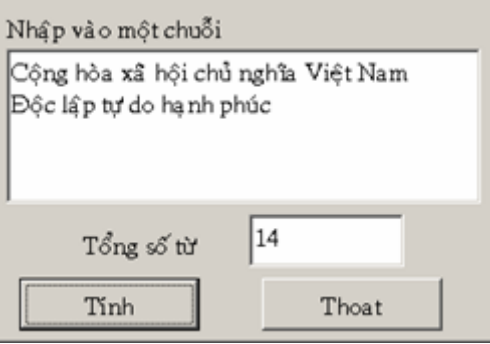

Dựa vào chuỗi nhập , đếm số từ đã nhập theo quy định các từ ngăn cách nhau bằng ký tự trắng (space).

# **Bài 3:**

Tạo một Project như yêu cầu sau:

Khi chọn nút Search thì chương trình sẽ thông báo cho người sử dụng biết nội dung nhập trong "Search string" có xuất hiện trong "Main string" hay không

Khi chọn nút Replace thì chương trình sẽ thay thế trong Main String chuỗi giá trị Search String bằng chuỗi Replace String.

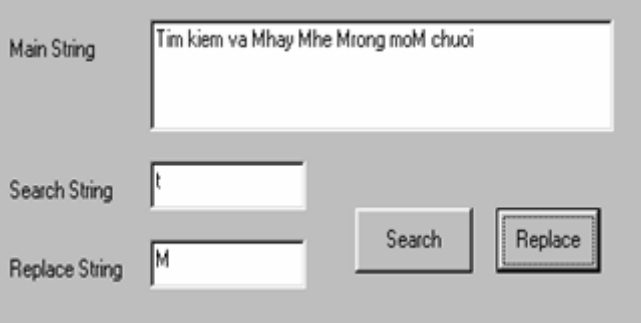

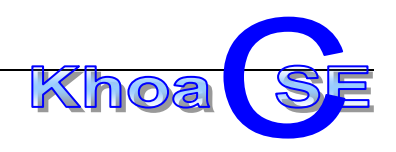

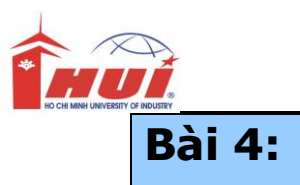

Viết chương trình thực hiện việc thực hành đánh máy chữ, giao diện như hình bên. Yêu cầu : Khi nhấn 1 kí tự hoặt 1 số nào thì kí tự hoặt số đó chuyển sang màu đỏ, khi thả phím ra thì màu chữ trở lại màu đen. Đồng thời ký tự vừa được nhấn sẽ hiện bên dưới Text box.

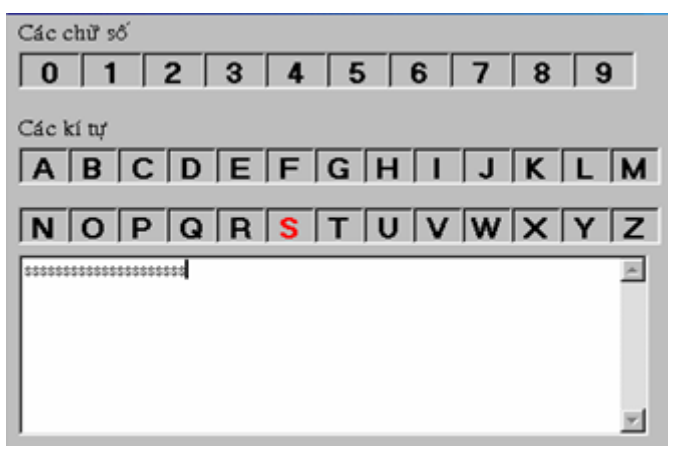

# **Bài 1:**

Thiết kế giao diện và viết code để thực hiện những yêu cầu sau:

- Cho phép nhập một chuỗi Họ Tên
- Xuất Họ, Chữ lót, Tên của chuỗi họ tên vào các label tương ứng khi click chuột vào một nút lệnh
- Tạo điều kiện để người sử dụng thuận lợi khi nhập họ tên mới.

 Có nút lệnh để đóng chương trình và phải hỏi người sử dụng trước khi thật sự kết thúc chương trình

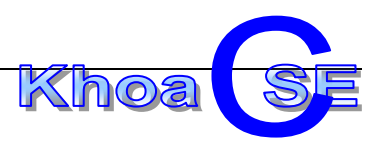